# FS-AP1167C/FS-AP3000C Wireless Access Point Software User Guide

# **Table of Contents**

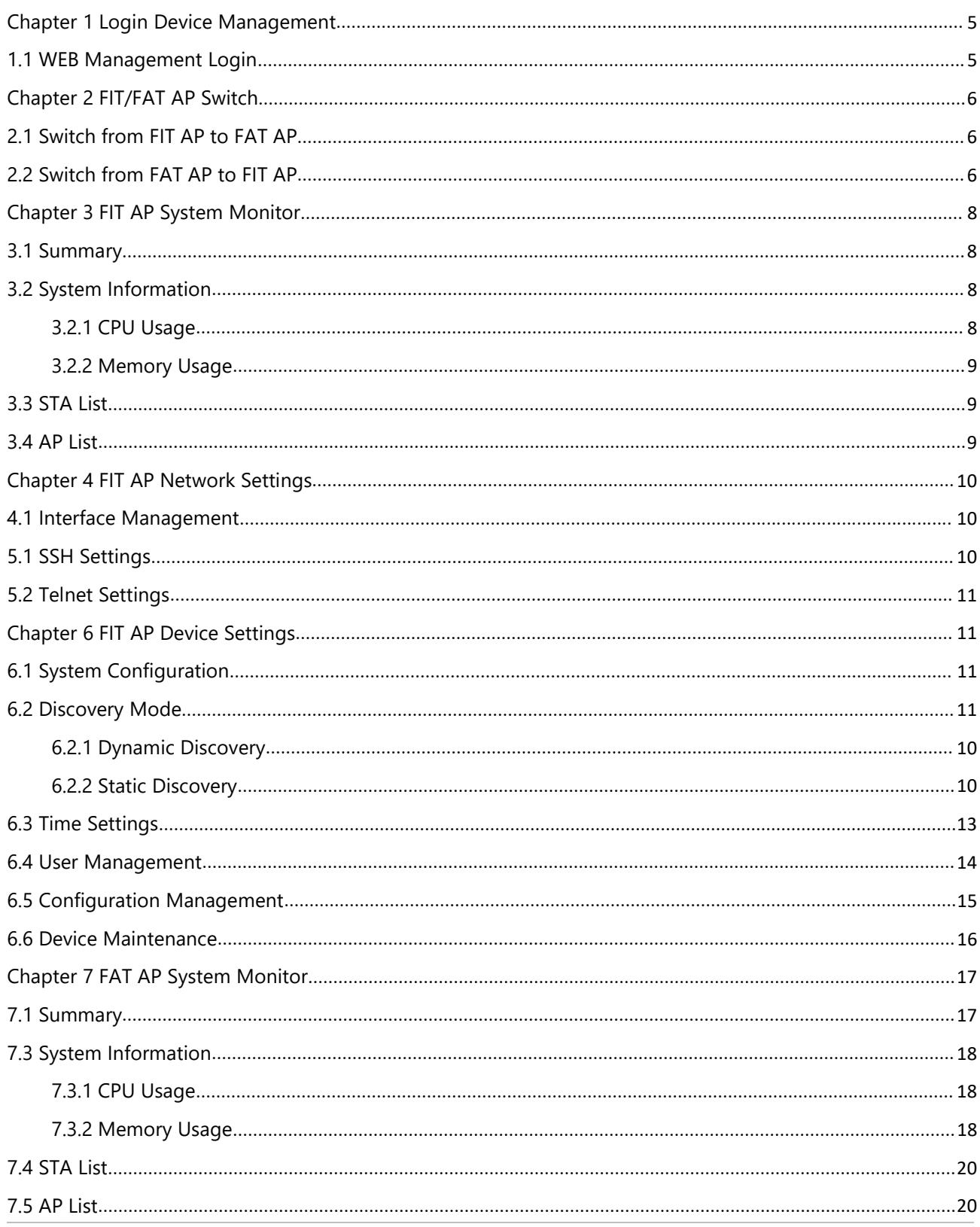

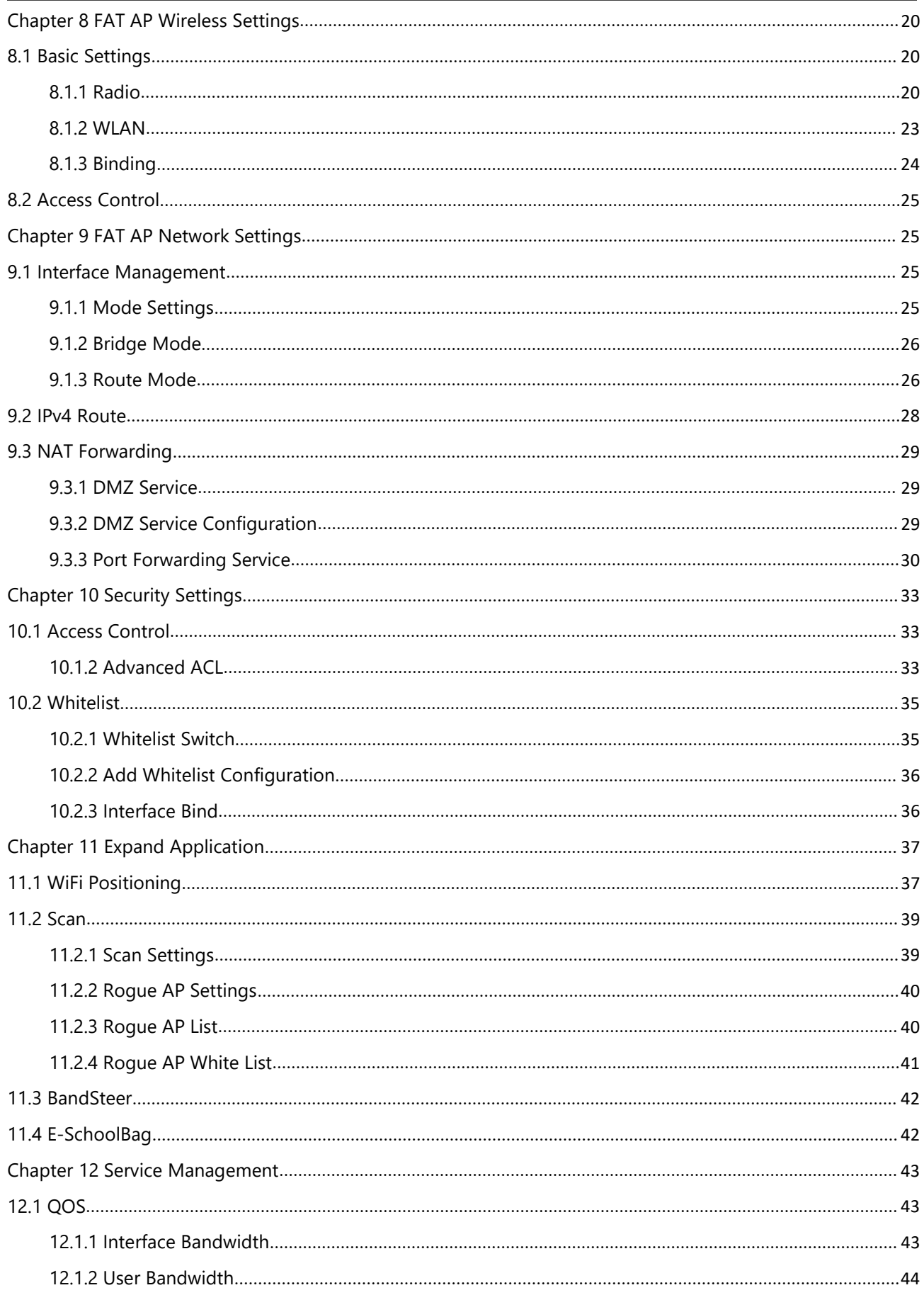

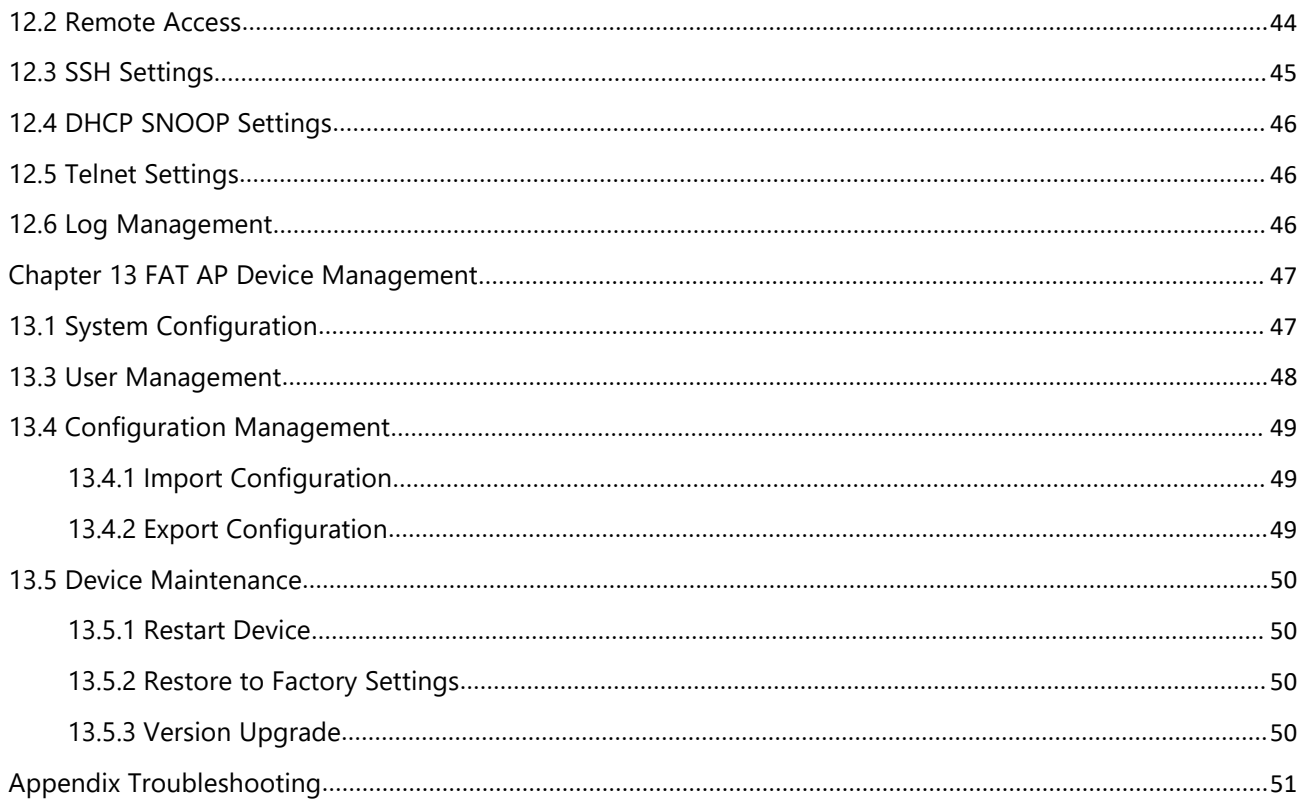

# <span id="page-4-0"></span>**Chapter 1 Login Device Management**

Wireless access point product provides built-in WEB Server. User can log in the device by WEB webmaster terminal (PC), manage and maintain the device by built-in WEB Server in WEB mode.

Both wireless access point product and WEB webmaster terminal (PC) require network configuration to ensure normallogin by WEB webmaster.

Note:

WEB Server of the wireless access point is open by default and default device address is 192.168.1.1. Webmaster terminal (PC) internet access connects with that of device. PC network card configuration is 192.168.1.X network segment, which connects with wireless access point (AP) device internet access, so it is possible to manage wireless AP device by WEB. Input http://192.168.1.1 in the browser address bar of WEB management terminal (PC), the browser shows WEB management login page, the user enters user name and password to log in WEB management page for configuration.

#### <span id="page-4-1"></span>**1.1 WEB Management Login**

User inputs [http://192.168.1.1](http://192.168.1.1/) in the browser address bar of management PC (WEB webmaster terminal and wireless AP have network access), the browser shows WEB webmaster login page (as shown in Figure 1-1). Input [User Name] and [Password], it is "admin" and "admin" by default. After input, click <Login>, log in and shift to the main interface of WEB management configuration.

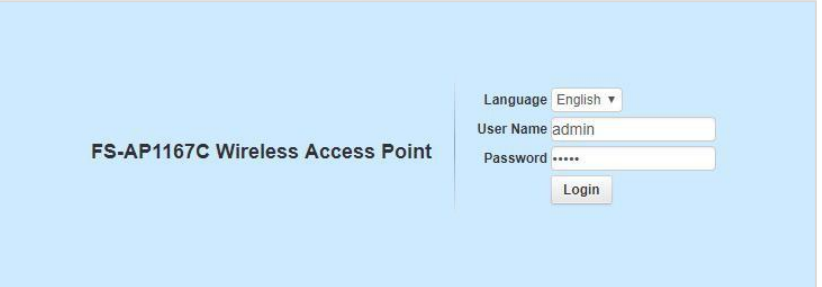

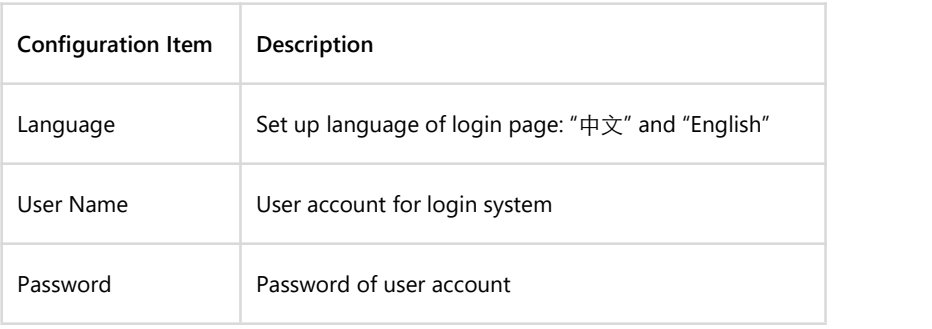

Figure 1-1 WEB Login

#### Table 1-1 Parameter Description of WEB Login Interface

<span id="page-4-2"></span>Note: FS access points work in FIT AP mode by default.

# **Chapter 2 FIT/FAT AP Switch**

# <span id="page-5-0"></span>**2.1 Switch from FIT AP to FAT AP**

The default address of the device is 192.168.1.1. PC internet access connects with device internet access. PC network card configuration is 192.168.1.X network segment which connects with wireless point device internet access. PC telnets on AP. Default dame of usertelnet is "admin" and password is "admin". Switch AP FIT/FAT mode by command, as shown in Figure 2- 1. After switching, AP will restart and work in FAT AP mode.

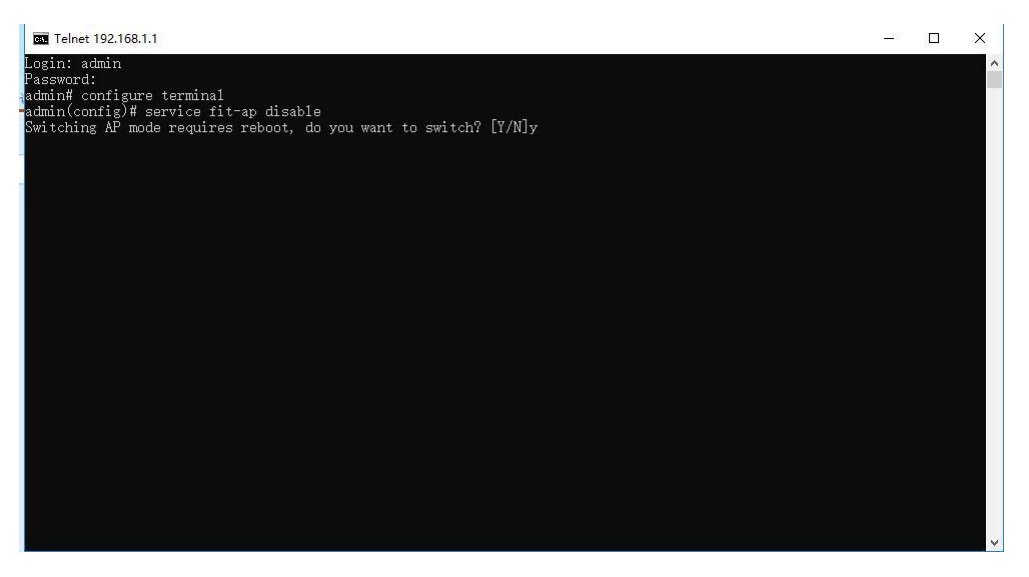

Figure 2-1 Switch from FIT AP to FAT AP

# <span id="page-5-1"></span>**2.2 Switch from FAT AP to FIT AP**

The default address of the device is 192.168.1.1. PC internet access connects with device internet access. PC network card configuration is 192.168.1.X network segment which connects with wireless point device internet access. PC telnets on AP. Default dame of usertelnet is "admin" and password is "admin". Switch AP FIT/FAT mode by command, as shown in Figure 2-2. After switching, AP will restart and works in FIT AP mode.

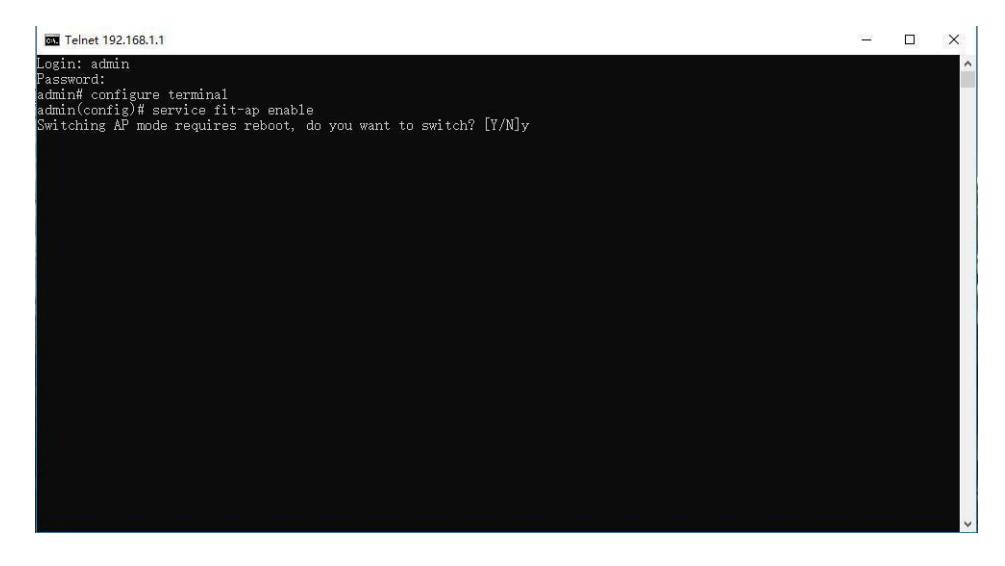

Figure 2-2 Switch from FAT AP to FIT AP

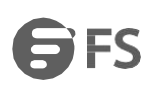

# **Chapter 3 FIT AP System Monitor**

# **3.1 Summary**

On [Summary] page, you will see present device information of AP, such as [System Name], [Model], [Software Version], [Hardware Version], [MAC Address], as shown in Figure 3-1.

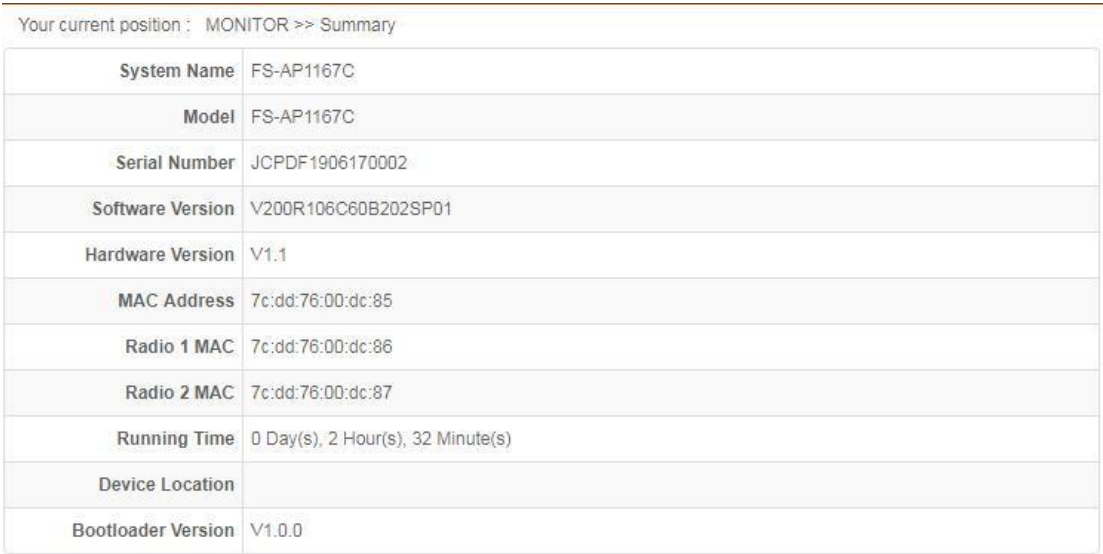

#### Figure 3-1 Device Information

### **3.2 System Information**

#### **3.2.1 CPU Usage**

Make statistics of device CPU utilization and show this information in real-time. Zoom has three options: "1min", "5min" and "All", for setting up the display of time frame ofCPU utilization, as shown in Figure 3-2.

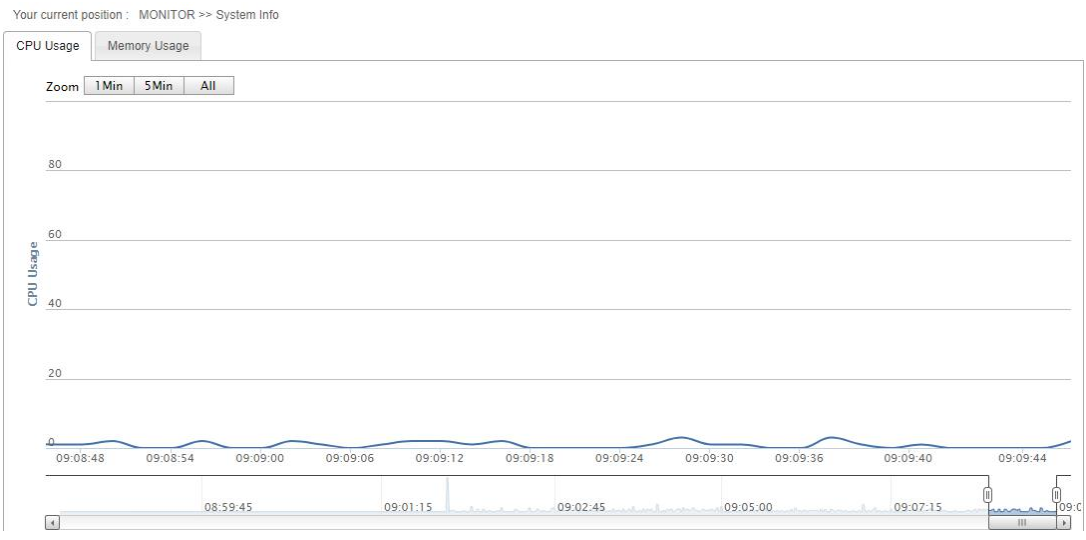

Figure 3-2 Routing Configuration Page

#### <span id="page-7-0"></span>**3.2.2 Memory Usage**

Make statistics of device internal storage utilization and show this information in real-time. Zoom has three options: "1min", "5min" and "All", for setting up the display of time frame of internal storage utilization, as shown in Figure 3-3.

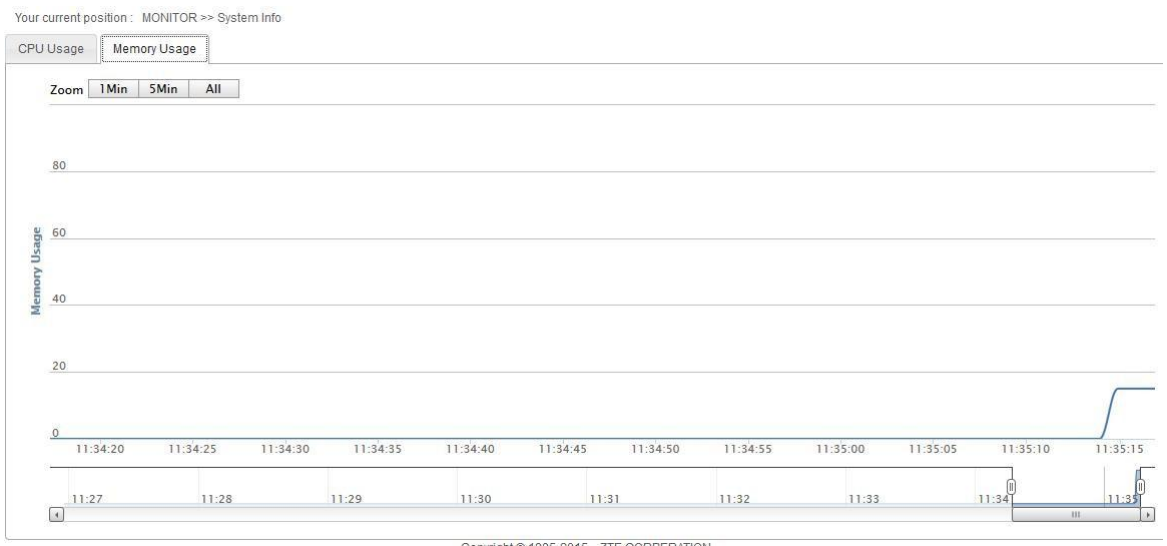

#### Figure 3-3 Internal Storage Utilization Rate

# <span id="page-7-1"></span>**3.3 STA List**

[STA List] lists terminals which access to this AP currently and shows details of each access terminal, as shown in Figure 3-4.

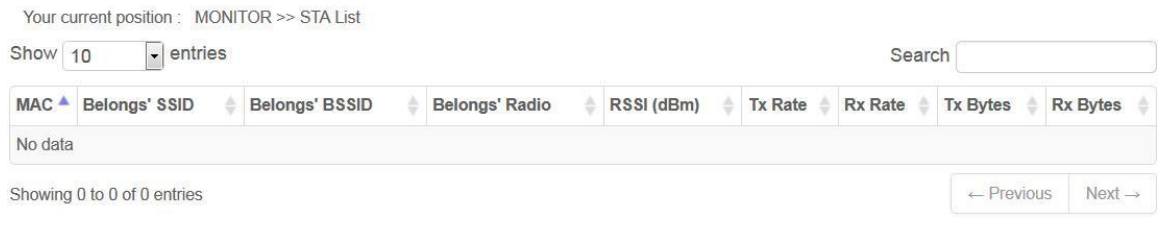

Figure 3-4 Access Terminal List

# <span id="page-7-2"></span>**3.4 AP List**

Scan periphery AP information. FIT AP scans periphery AP information only when AC distributes template successfully and FIT AP has wireless configuration.

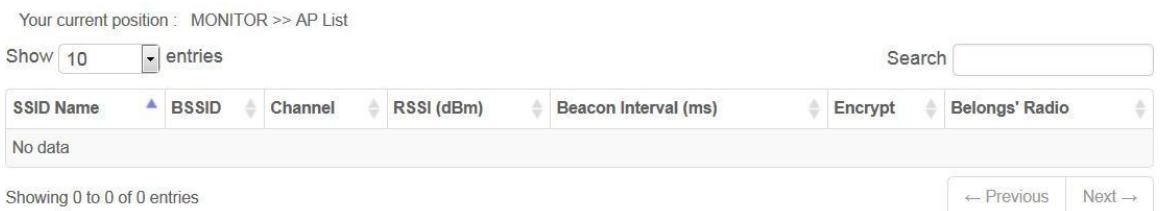

Figure 3-5 Periphery AP List

# <span id="page-8-0"></span>**Chapter 4 FIT AP Network Settings**

### <span id="page-8-1"></span>**4.1 Interface Management**

The management interface is [management] by default and address is 192.168.1.1. This interface enables the DHCP address pool by default. After obtaining the address, 192.168.1.1 will be replaced automatically.

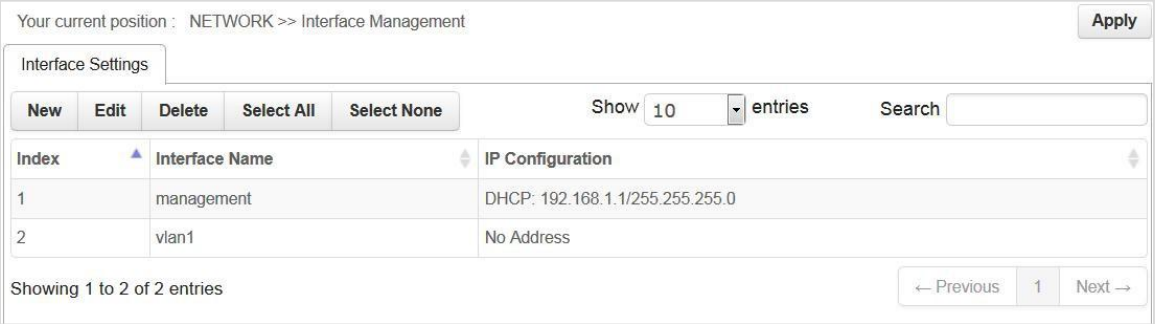

Figure 4-1 Interface Management

User changes the way to obtain address at this interface as needed by:

- 1) Select "management" interface;
- 2) Click <Edit> in menu;
- 3) Select "IP Configuration Type" in window pop up.

# **Chapter 5 FIT AP Service Management**

# <span id="page-8-2"></span>**5.1 SSH Settings**

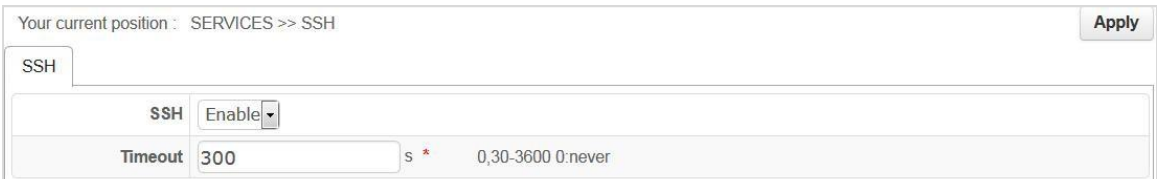

#### Figure 5-1 SSH Settings

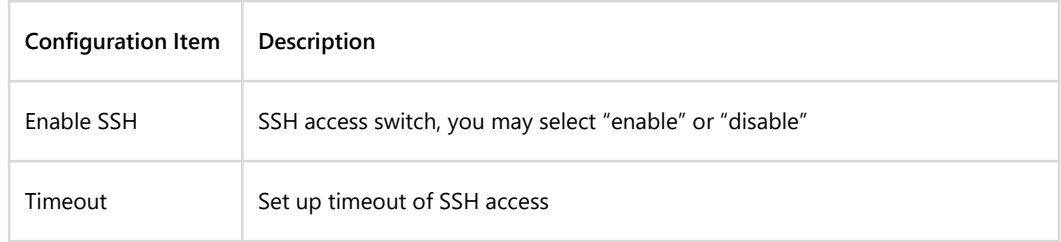

Table 5-1 Parameter Description of SSH Settings

# <span id="page-9-0"></span>**5.2 Telnet Settings**

AP enables [Telnet] by default. User may visit AP command line by telnet mode. The configuration page is shown in Figure 5-2.

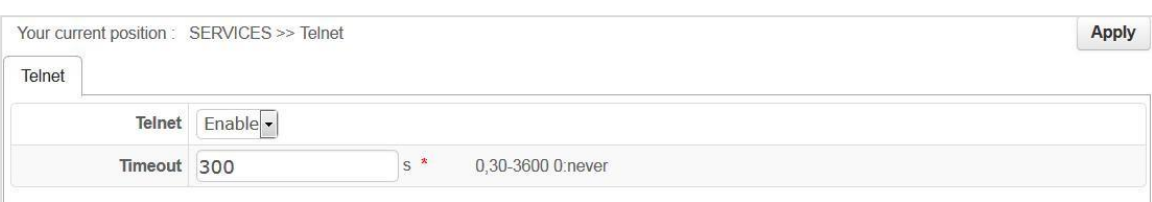

#### Figure 5-2 Telnet Settings

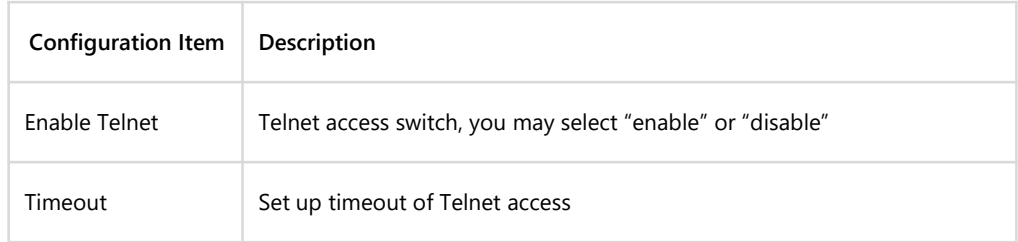

Table 5-2 Parameter Description of Telnet Settings

# <span id="page-9-1"></span>**Chapter 6 FIT AP Device Settings**

# <span id="page-9-2"></span>**6.1 System Configuration**

"System Name" can be modified in [System Configuration] > [Device], as shown in Figure 6-1.

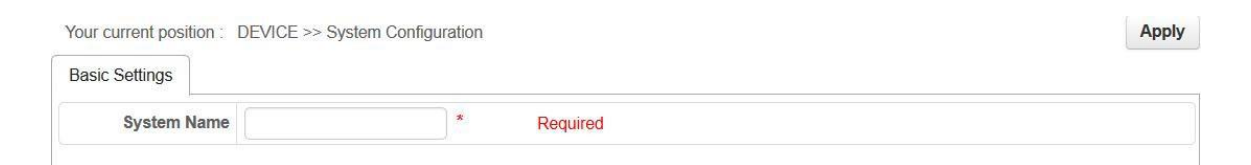

Figure 6-1 System Configuration

# <span id="page-9-3"></span>**6.2 Discovery Mode**

The user can set up discovery mode on [Device Management] page, it is "dynamic discovery" by default.

# <span id="page-10-0"></span>**6.2.1 Dynamic Discovery**

FIT AP supports broadcast discovery, Option43 discovery and DNS discovery.

• Broadcast discovery

AP and AC are in the same layer-two network. When AP obtains dynamically or manually configures address in the same network segment as AC, AP can discover AC directly by layer-two broadcastand go online successfully.

• Option43 discovery

AP acquires IP and Option43 (with ac ip) through DHCP Server, and AP sends unicast discovery online request to specific AC based on ac\_ip.

• DNS discovery

AP and AC are in the layer-three network. AP acquires IP, DNS Server IP and Domain name through DHCP Server. AP sends AC discovery request by broadcast in the layer-two network, no response, then AP sends ARP message according to DNS Server IP acquired, and find DNS Server; then AP requests DNS Server resolution domain name according to Domain name, acquires ac\_ip. ap and ac goes online interactively in a unicast way.<br>If DHCP Server on AP upper layer does not match DNS Server IP and Domain name, you can configure Domain name and

DNS Server IP on AP page directly. On AP page, AC hostname and AC domain constitute Domain name. If the full name of Domain name is dns.test.com, then AC hostname should be DNS and AC domain should be test.com.

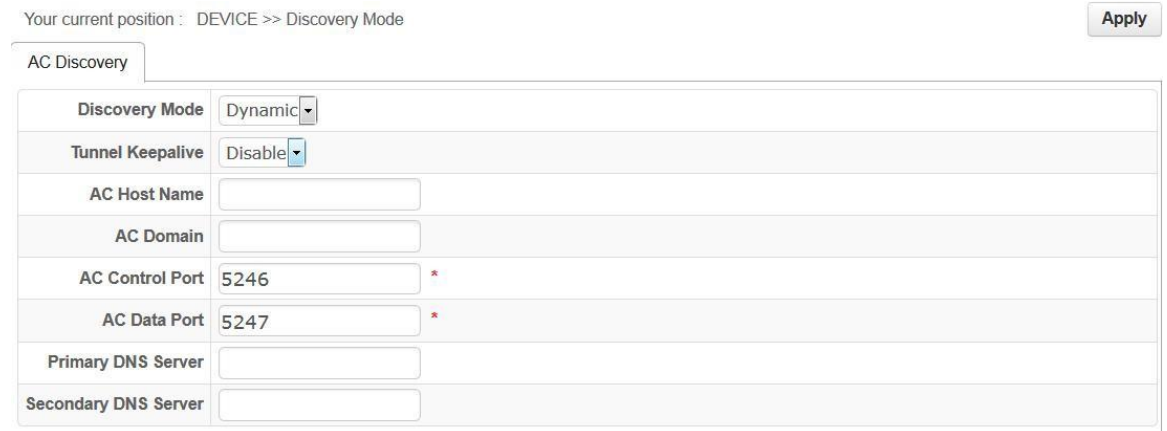

Figure 6-2 Dynamic Discovery

#### <span id="page-10-1"></span>**6.2.2 Static Discovery**

Configure "static discovery" on AP [Device Management] page, in "static discovery" mode, you need to configure [AP IP Address], [Subnet Mask], [AC IP Address] manually. [AC IP Address] may be configured on [Discovery Mode] page, as shown in Figure 6-3.

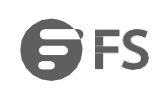

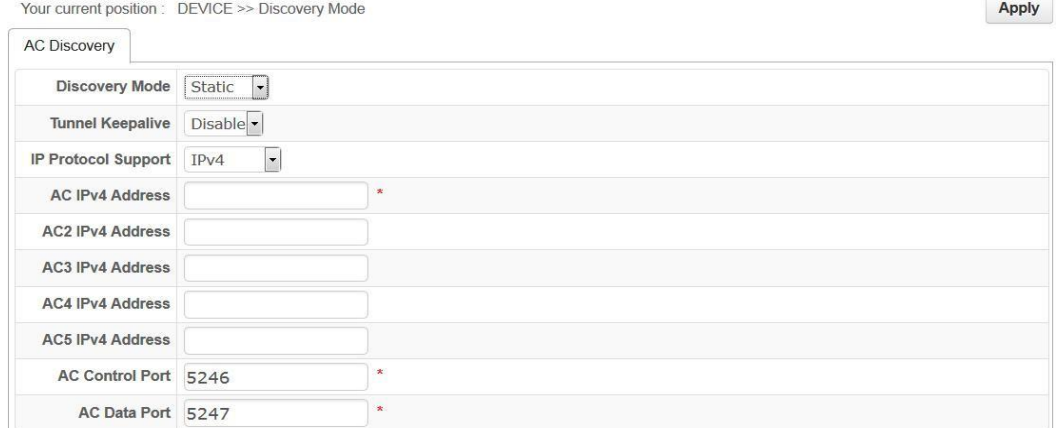

#### Figure 6-3 Static Discovery

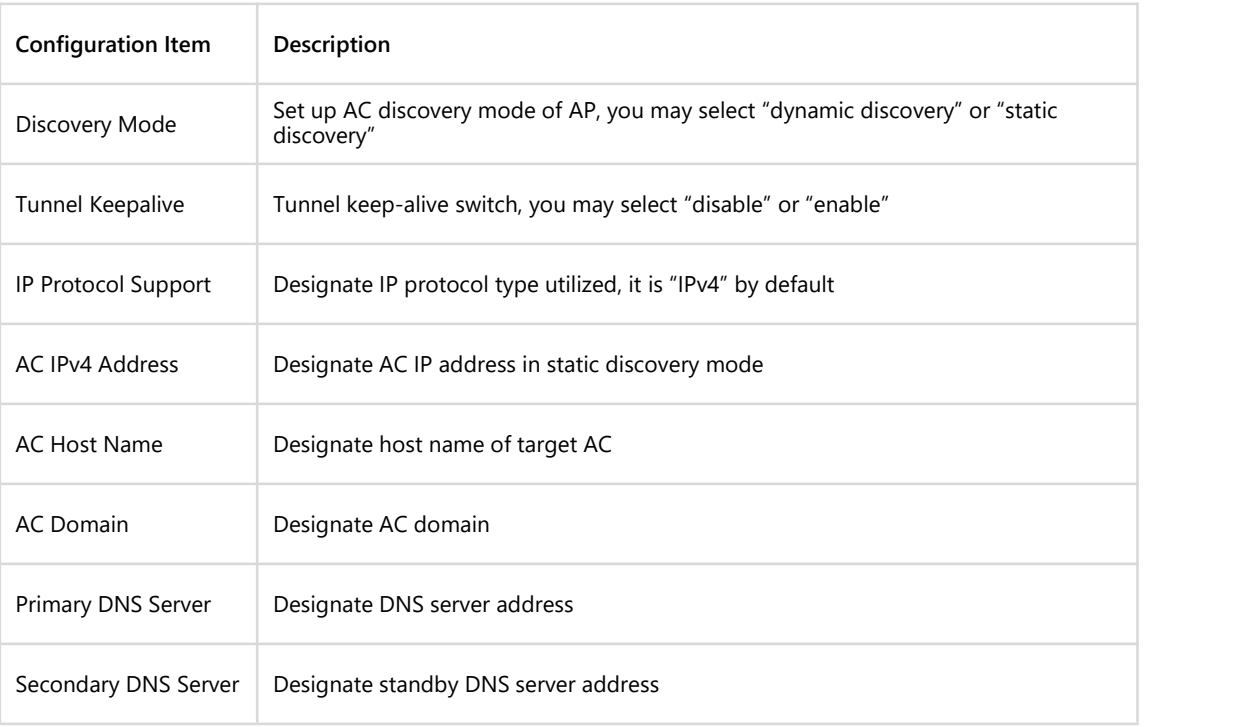

Table 6-1 Parameter Description of Discovery Mode

AP address and subnet mask of AP is set up on interface management by editing [management-interface], as shown in Figure 6-4. Message sent by default AP will have no management VLAN tag. If it is necessary to make management message sent by AP has management VLAN tag, then fill management VLAN ID in [VLAN ID], but eth1 port should be changed into Tagged member in management VLAN.

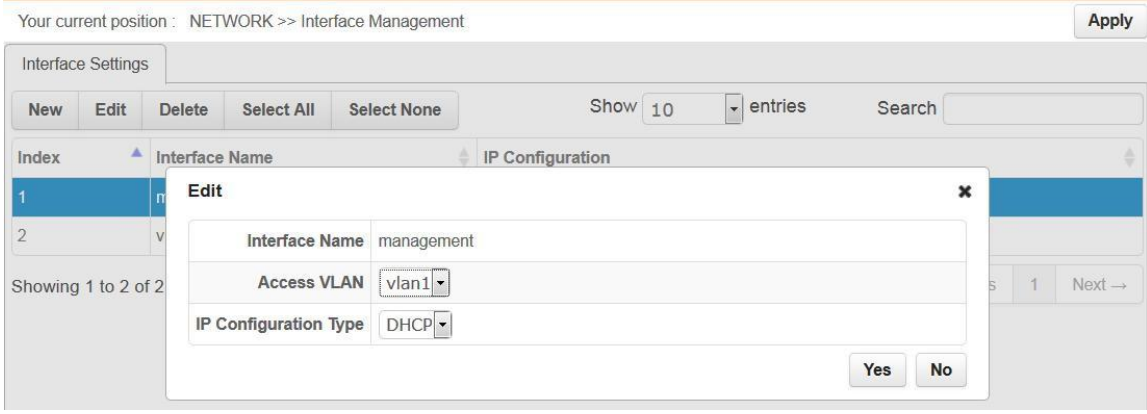

#### Figure 6-4 Configure Management Interface

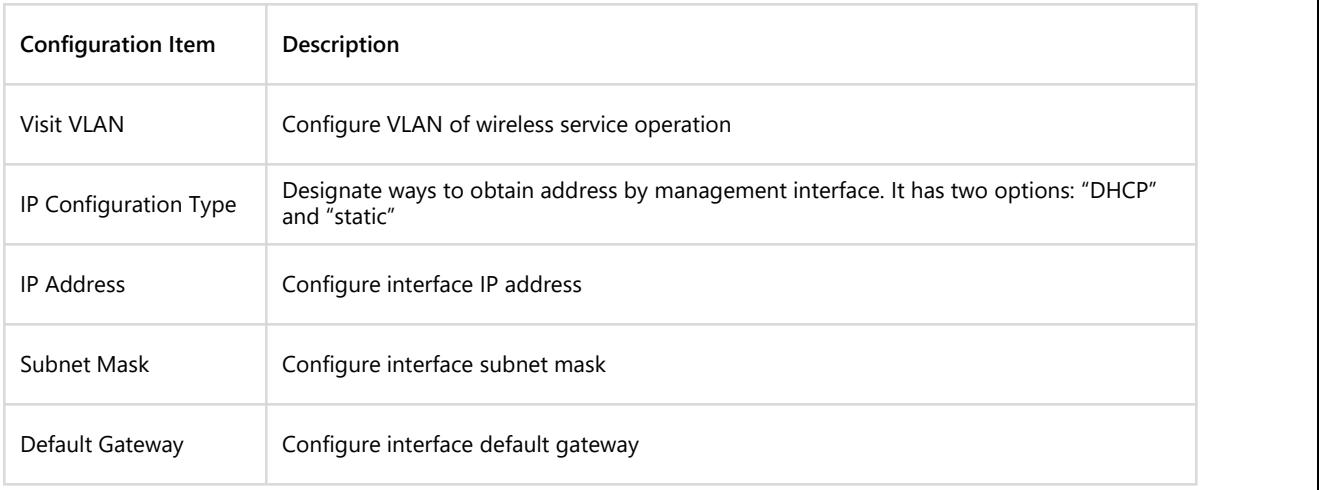

Table 6-2 Parameter Description of Interface Configuration

# <span id="page-13-0"></span>**6.3 Time Settings**

#### Set up local time of system, as shown in Figure 6-5.

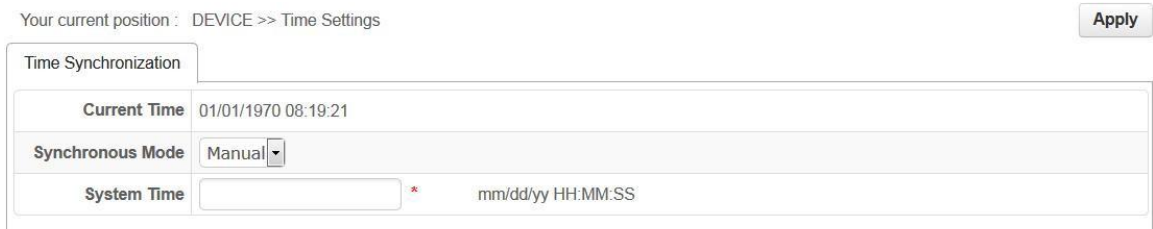

#### Figure 6-5 Manual Time Settings

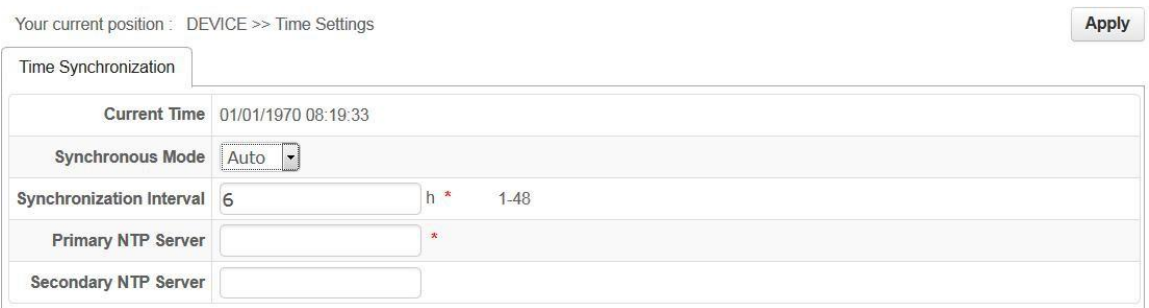

#### Figure 6-6 Automatic Synchronization Time

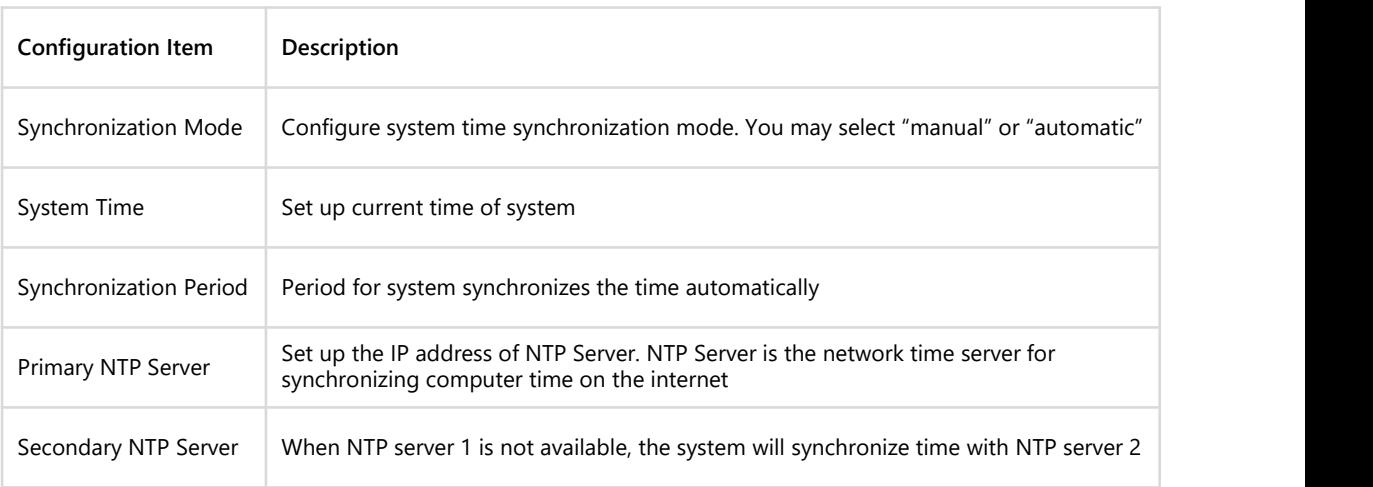

Table 6-3 Parameter Description of Time Settings

#### Note:

• NTP (Network Time Protocol) provides router, switch and workstation with time synchronization. With time synchronization, you can connect relevant event record on multiple network devices and it is good for analyzing complicated malfunction and safety events.

• Time limits of other functions of the router (such as a firewall) become effective only when GMT time is acquired through the Internet or system time is set up manually.

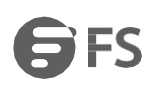

#### <span id="page-14-0"></span>**6.4 User Management**

Open [User Management] page, you can change the administrator password or add the new user to control access to the management page, as shown in Figure 6-7.

When adding user, there are three types of user role: "visitor", "administrator" and "system administrator", as shown in Figure 6-8. "Visitor" has the lowest access level and can check [System information] only; "administrator user" can check and perform regular settings, but can't perform senior settings such as user management; "system administrator" has the highest access level.

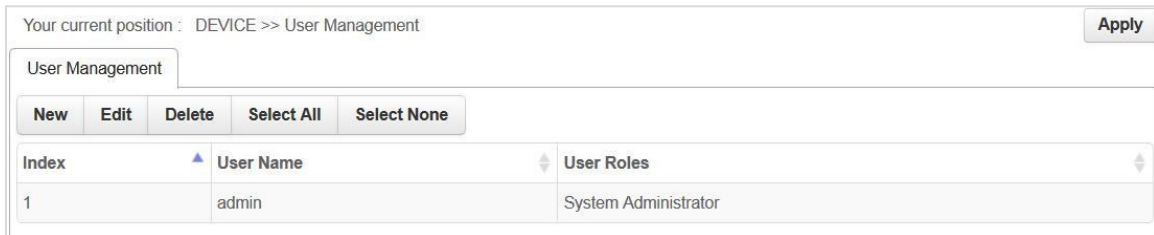

Figure 6-7 User Management

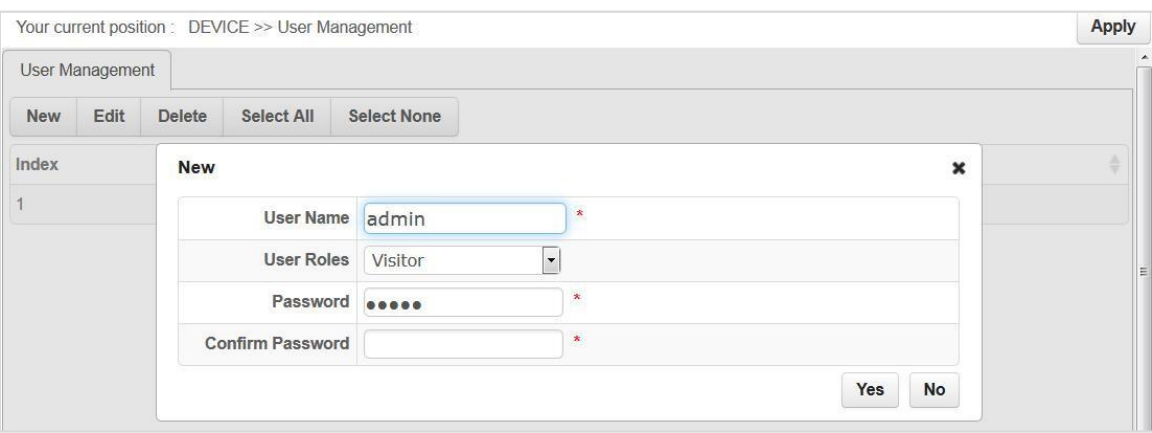

### Figure 6-8 Add User

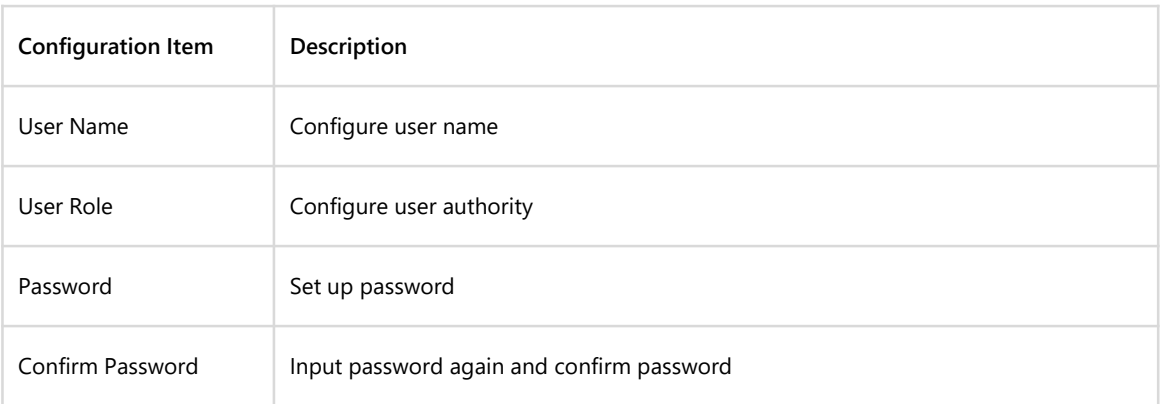

#### Table 6-4 Parameter Description of Add User

# <span id="page-15-0"></span>**6.5 Configuration Management**

Configuration management is divided into two parts [Import] and [Export].

Configure document import and export.

Select menu [Configuration Management] >[Import] /[Export], you may import or export AP configuration files. With export configuration function, you can save AP configuration in the computer by files for use in the future. Before upgrading AP software or loading new configuration files, the backup original configuration of AP to prevent configuration loss in process of software upgrading or loading new configuration files.

With Import configuration function, you can re-import configuration files saved or edited before.

If you need to configure the same settings for multiple APs, you can configure one AP first, save its configuration file, then import it to other AP. It saves configuration time.

When device parameters are configured, you can back up this configuration information. In the event of device breakdown, it will restore to the status before backup. Open [Export] page, click <Export>, as shown in Figure 5-10, dialog box of saving file appears. Operate as instructed will backup configuration parameters. If you want to import, just click [Import configuration], designate files you want to recover, then click <Import>, as shown in Figure 5-9, the configuration in files will be written into the device again.

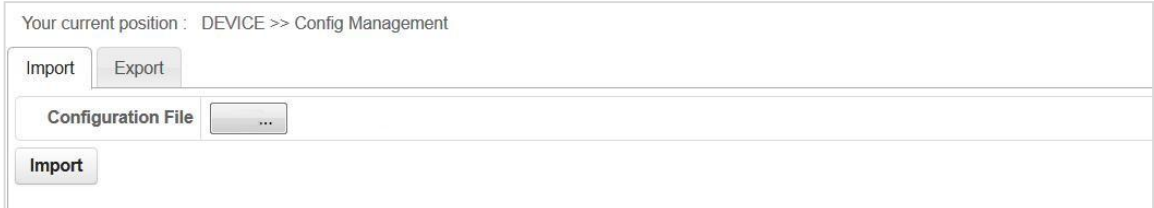

#### Figure 6-9 Import Configuration

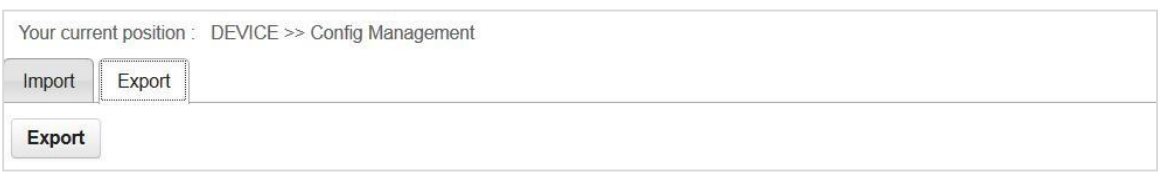

Figure 6-10 Export Configuration

# <span id="page-16-0"></span>**6.6 Device Maintenance**

Device maintenance consists of three parts: [Restart], [Restore Factory Settings] and [Upgrade].

```
• Device Restart Click <Restart> to restart the device, as shown in Figure 6-11.
```
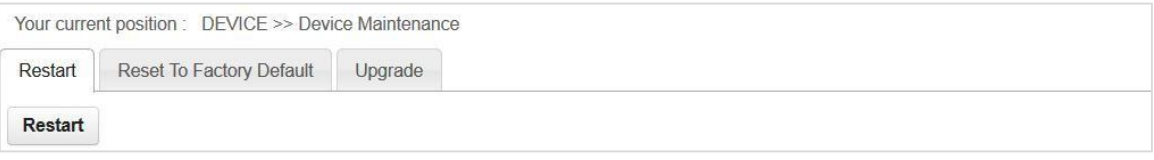

Figure 6-11 Restart Device

• Restore Factory Settings Click <Restore> to restore factory settings by software, as shown in Figure 6-12.<br>For restoring factory settings by hardware, when the device is on, press "Reset" longer than 5s, device will be r to the default value.

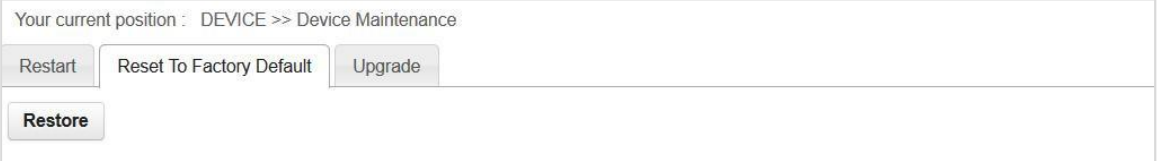

#### Figure 6-12 Restore Factory Settings

Note: when the contract of the contract of the contract of the contract of the contract of the contract of the contract of the contract of the contract of the contract of the contract of the contract of the contract of the

1. All settings of AP will be restored to the factory default value, which

Default user name: admin

Default password: admin

Default IP address:192.168.1.1

Default subnet mask: 255.255.255.0

2. Please backup configuration information before restoring factory settings. Restore AP configuration by loading backup configuration when necessary.

• Version Upgrade As shown in Figure 6-13, click <Browse> to select the document for upgrading, then click <Upgrade> to upgrade the device.

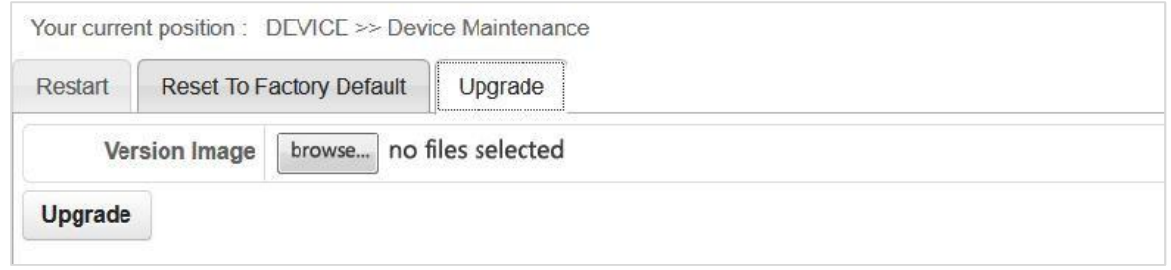

#### Figure 6-13 Version Upgrade

Note: When upgrade, please select the software which has the same version as present hardware. Do not turn off AP during upgrading, otherwise, it will cause damage to AP.

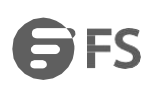

# <span id="page-17-0"></span>**Chapter 7 FAT AP System Monitor**

# <span id="page-17-1"></span>**7.1 Summary**

On the [Summary] page, you will see device information of AP, such as system name, model, software version, hardware version, MAC address.

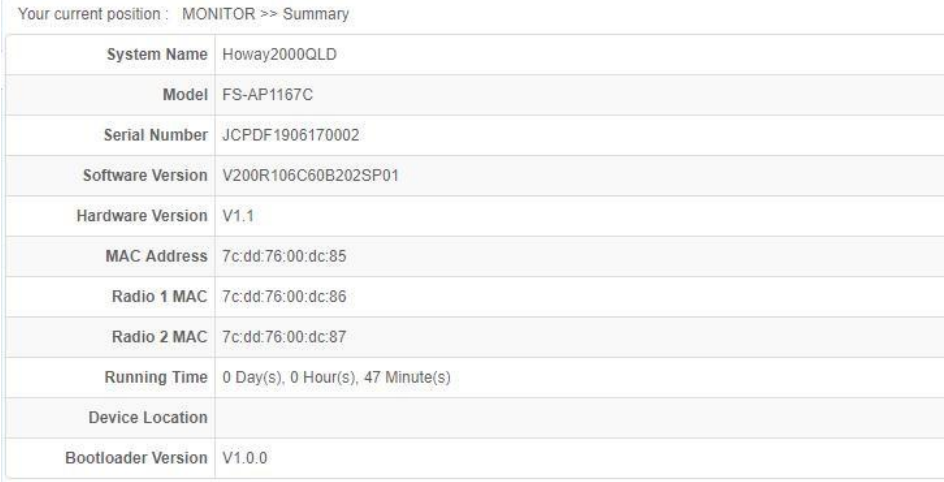

#### Figure 7-1 Summary

### **7.2 Connection Status**

[Connection Status] page is under route mode for displaying current Wan connection status of AP, DHCP address pool at Lan side, Lan address, as shown in Figure 7-2.

| <b>MONITOR</b>           |                            | Your current position: MONITOR >> Connection Status |  |  |
|--------------------------|----------------------------|-----------------------------------------------------|--|--|
| Summary                  | WAN Mode                   | Static                                              |  |  |
| <b>Connection Status</b> | Status Up                  |                                                     |  |  |
| <b>System Info</b>       | WAN IP                     | 10.1720.2                                           |  |  |
| <b>STA List</b>          |                            | WAN Mask 255.255.255.0                              |  |  |
| <b>AP List</b>           |                            | Gateway 10.172.0.1                                  |  |  |
|                          | <b>DNS Servrer</b>         |                                                     |  |  |
|                          | LAN IP                     | 10.0.0.1                                            |  |  |
|                          |                            | LAN Mask 255.255.255.0                              |  |  |
|                          | <b>DHCP Server</b> Disable |                                                     |  |  |
|                          |                            |                                                     |  |  |

Figure 7-2 Connection Status

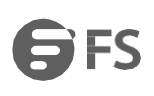

# <span id="page-18-0"></span>**7.3 System Information**

#### <span id="page-18-1"></span>**7.3.1 CPU Usage**

Make statistics of device CPU utilization and show such information in real-time. Zoom has three options: [1Min], [5 Min] and [All], for setting up the time frame of CPU utilization information, as shown in Figure 7-3.

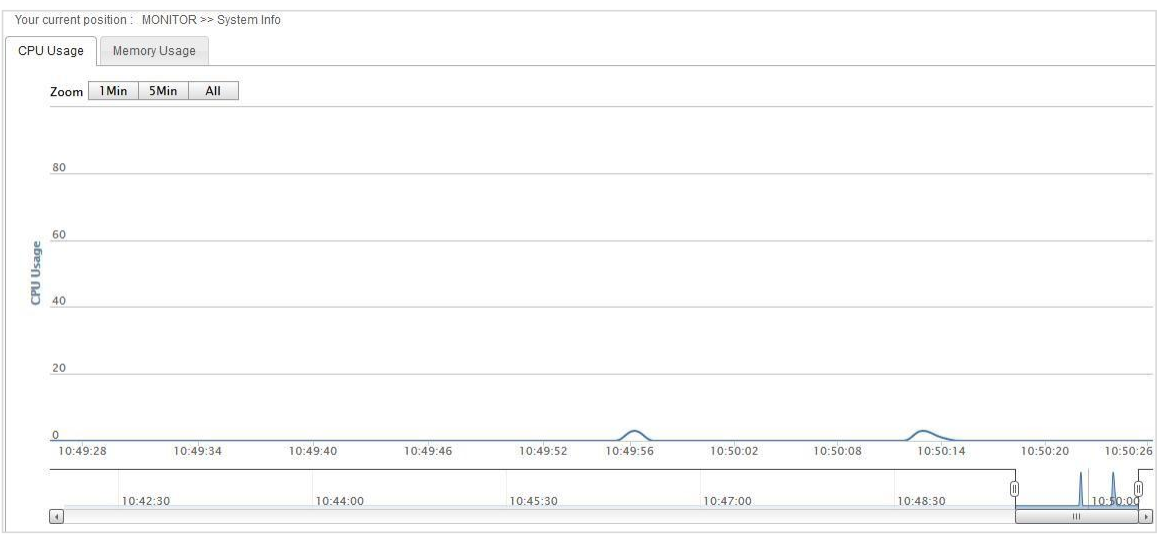

Figure 7-3 CPU Utilization Rate

#### <span id="page-18-2"></span>**7.3.2 Memory Usage**

Make statistics of device internal storage utilization and show such information in real-time. Zoom has three options: [1Min], [5 Min] and [All], for setting up the time frame of internal storage utilization information, as shown in Figure 7-4.

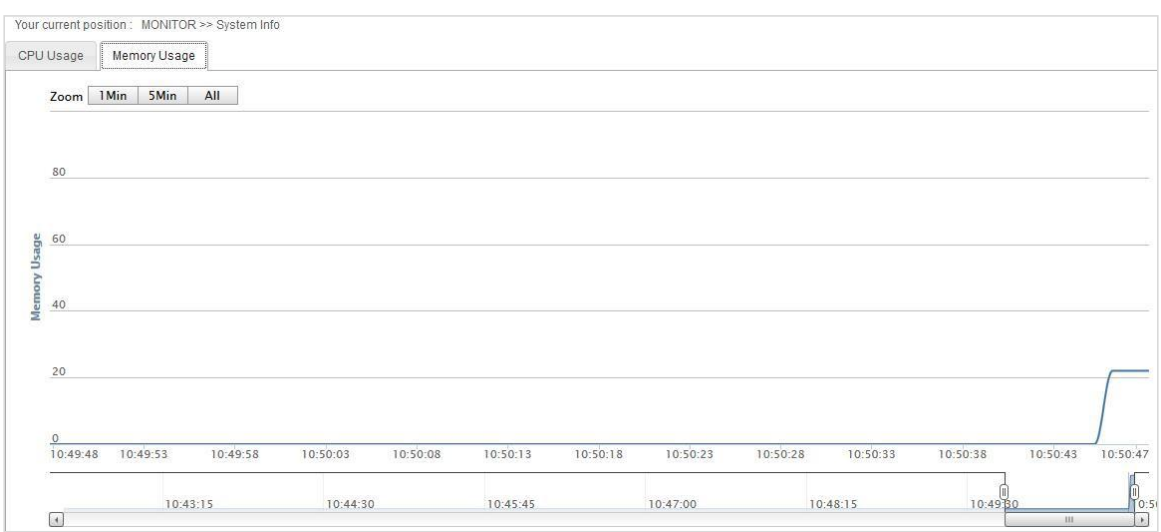

Figure 7-4 Memory Usage

# <span id="page-19-0"></span>**7.4 STA List**

[STA List] lists terminals accessed to this AP and shows details of each access terminal, as shown in Figure 7-5.

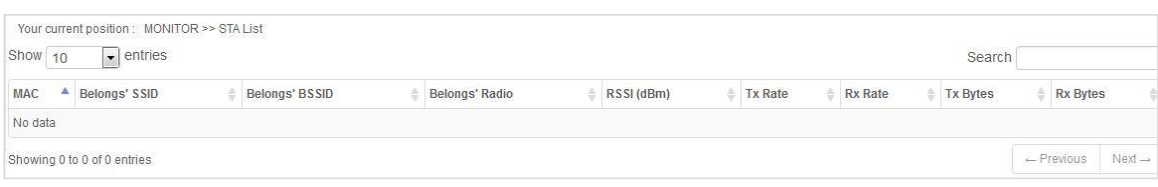

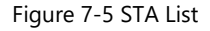

# <span id="page-19-1"></span>**7.5 AP List**

#### Scan peripheral AP information, as shown in Figure 7-6.

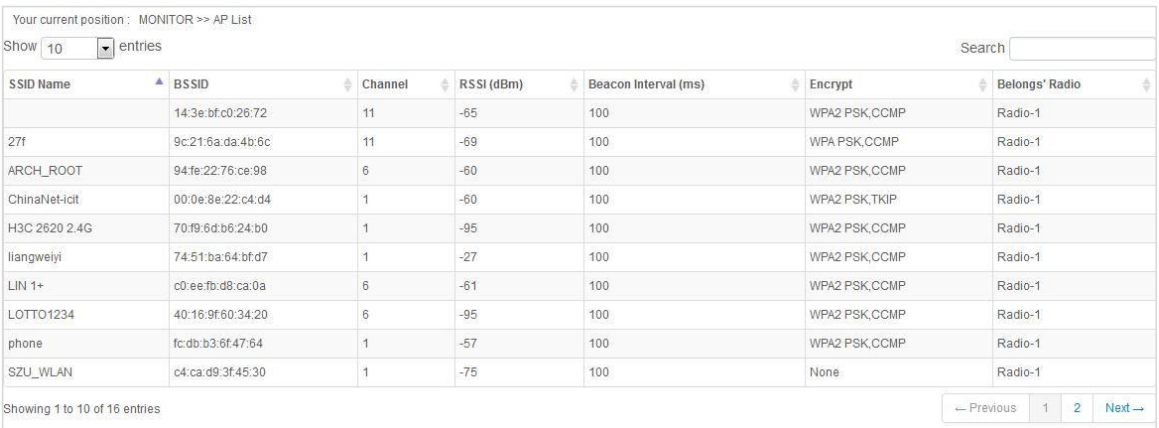

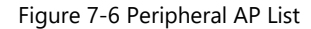

# <span id="page-19-2"></span>**Chapter 8 FAT AP Wireless Settings**

#### <span id="page-19-3"></span>**8.1 Basic Settings**

Set up basic wireless network parameters here, such as [RF ID], [Wireless Mode], [Channel], [Channel Bandwidth], [Transmitted Power], etc.

#### <span id="page-19-4"></span>**8.1.1 Radio**

Enter [Wireless] > [Basic] to set up radio frequency information, including [Wireless Mode], [Channel], [Channel Bandwidth], [Transmitted Power], [A-MPDU], [WMM], [RTS Threshold], [OBSS Coexistence] and [Signal Strength Limit], RF configuration page is shown in Figure 8-1, and Figure 8-2.

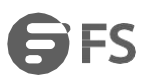

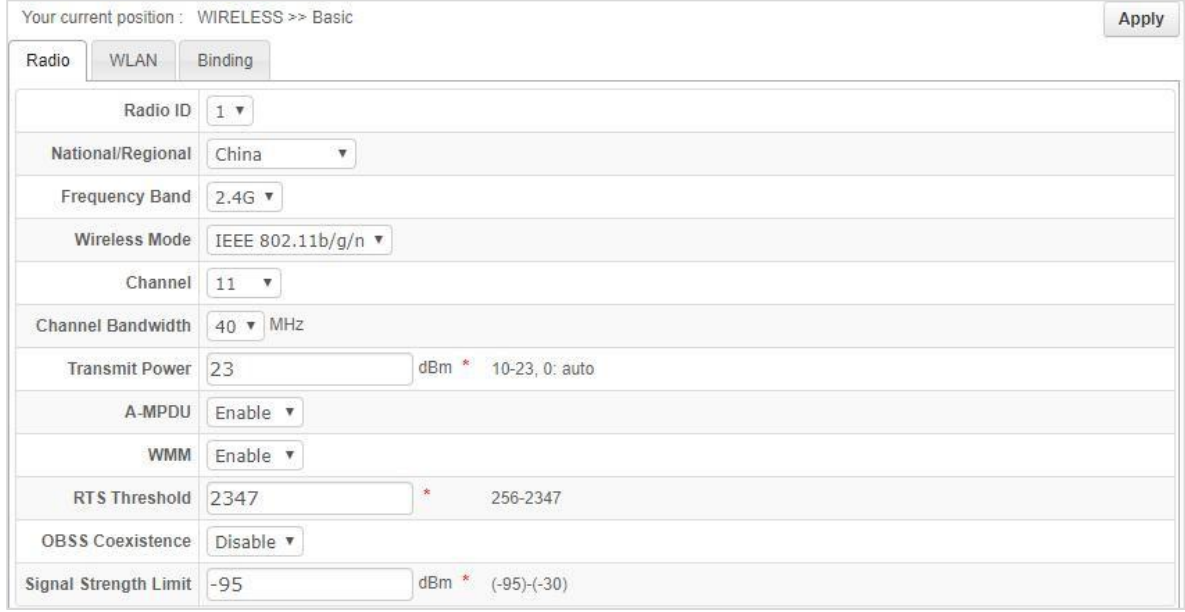

#### Figure 8-1 RF 1 Information

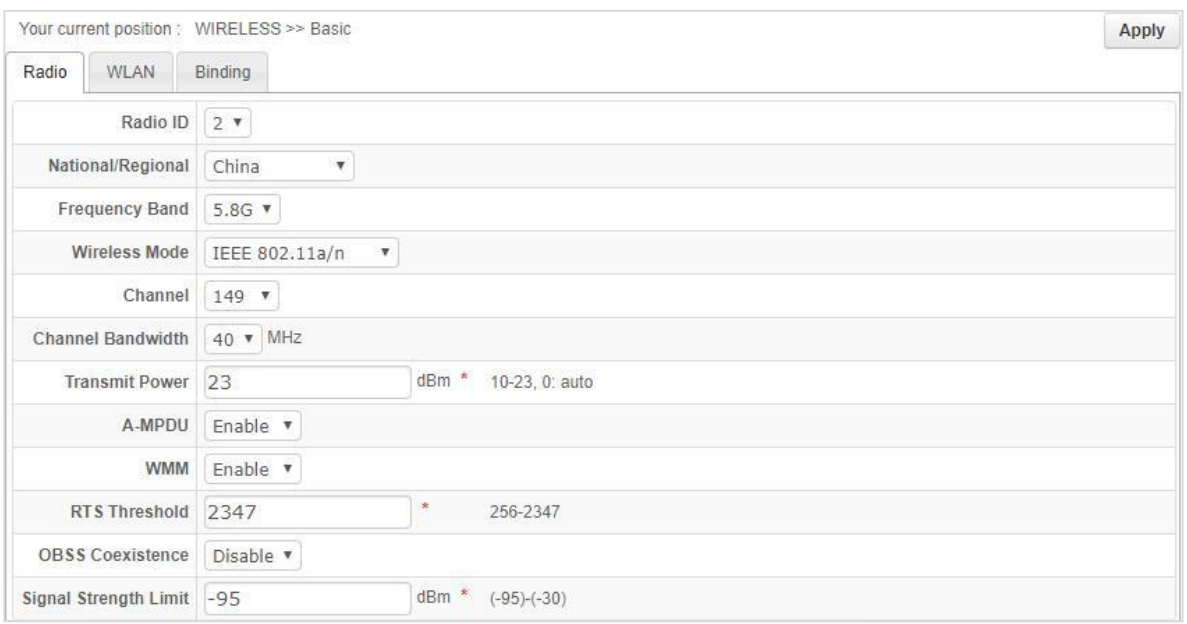

Figure 8-2 RF 2 Information

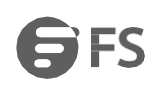

#### For specifics of RF configuration parameter, refer to Table 8-1.

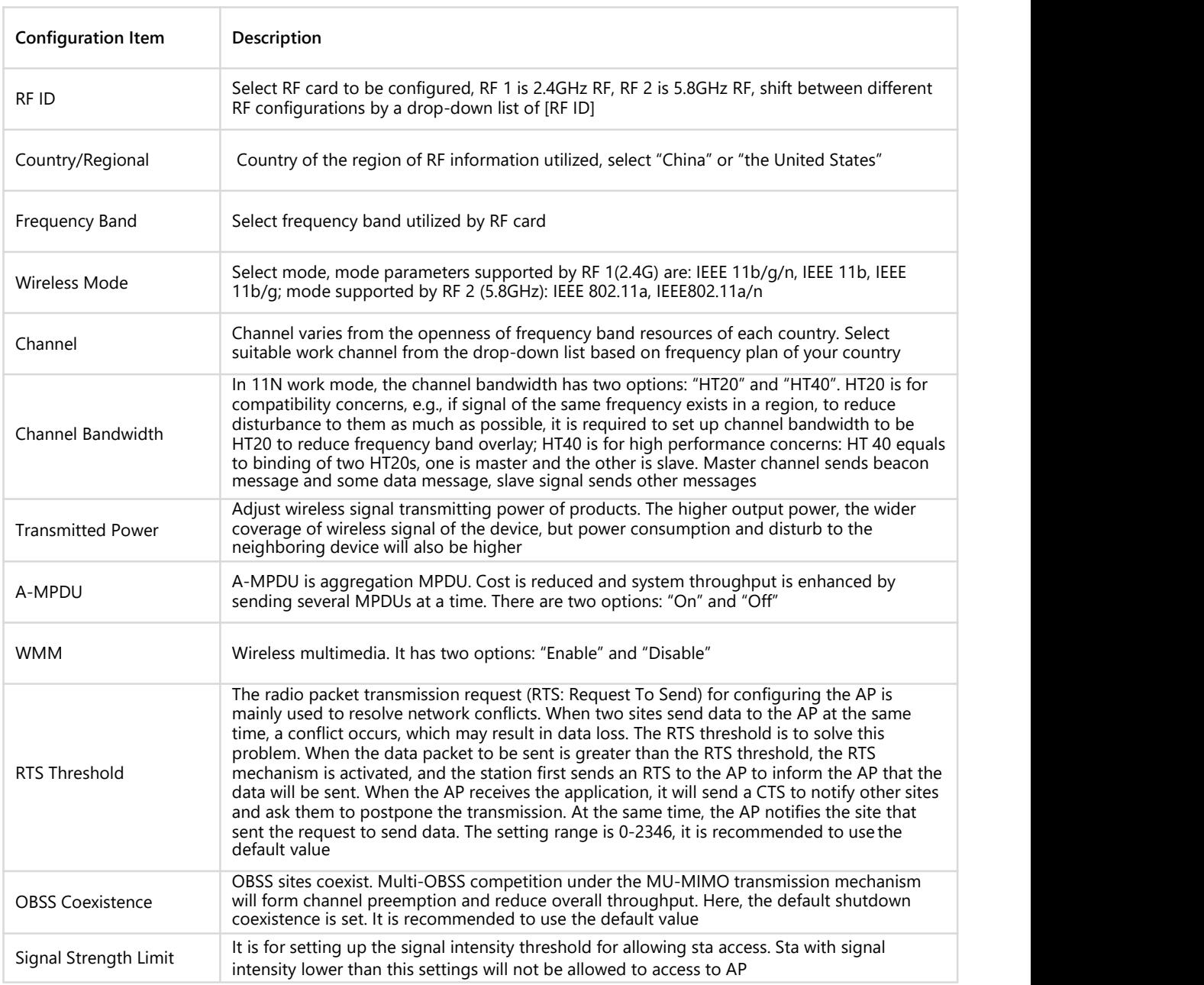

Table 8-1 Parameter Description of RF Card Configuration

# <span id="page-22-0"></span>**8.1.2 WLAN**

Create wireless service and set up wireless access information, such as [SSID], [Hidden SSID], [Maximum Number of Connections], [User Isolate], [Encryption Type], as shown in Figure 8-3.

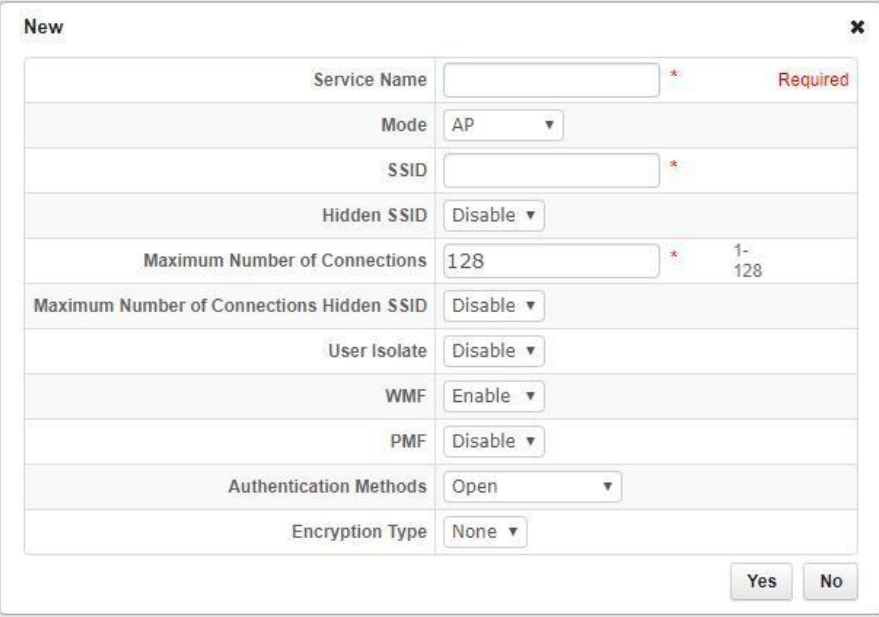

Figure 8-3 Add Wireless Service

| <b>Configuration Item</b>        | <b>Description</b>                                                                                                    |
|----------------------------------|----------------------------------------------------------------------------------------------------|
| Service Name                     | Name of wireless service                                                                                                    |
| <b>Visit VLAN</b>                | Configure VLAN for wireless service                                                                                                    |
| Mode                             | AP, WDS AP and WDS STA modes are optional. AP mode is for the regular wireless<br>terminal association; WDS AP mode is for regular wireless terminal and WDS STA<br>mode AP association; WDS STA mode serves as bridge client and only associate to<br>WDS AP |
| <b>SSID</b>                      | SSID is a character string for identifying a (virtual) wireless access point. To connect<br>with a (virtual) wireless access point, the wireless terminal should designate the same<br><b>SSID</b>                                                            |
| Hide SSID                        | It has two statuses: enable and disable. Select "enable", AP will not broadcast<br>this SSID; select "disable", AP will broadcast this SSID                                                                                                    |
| Maximum Number of<br>Connections | Maximum connection number allowed by wireless service                                                                                                    |
| User Isolation                   | Users under the same wireless service can communicate with each other or not, it<br>has two statuses: enable and disable                                                                                                    |
| <b>WMF</b>                       | WMF switch, enable by default for improving the multicast result                                                                                                    |
| <b>PMF</b>                       | Management frame protection encryption                                                                                                    |

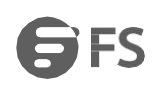

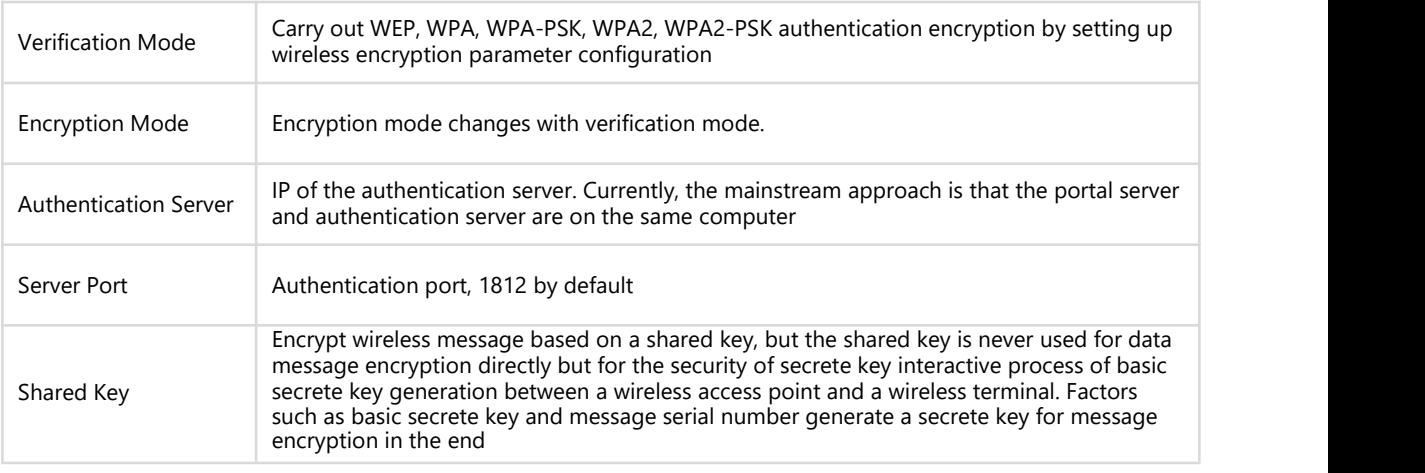

Table 8-2 Parameter Description of Wireless Service Configuration

#### <span id="page-23-0"></span>**8.1.3 Binding**

Bind wireless service with RF ID selected. The device sends wireless signal normally, as shown in Figure 8-4.

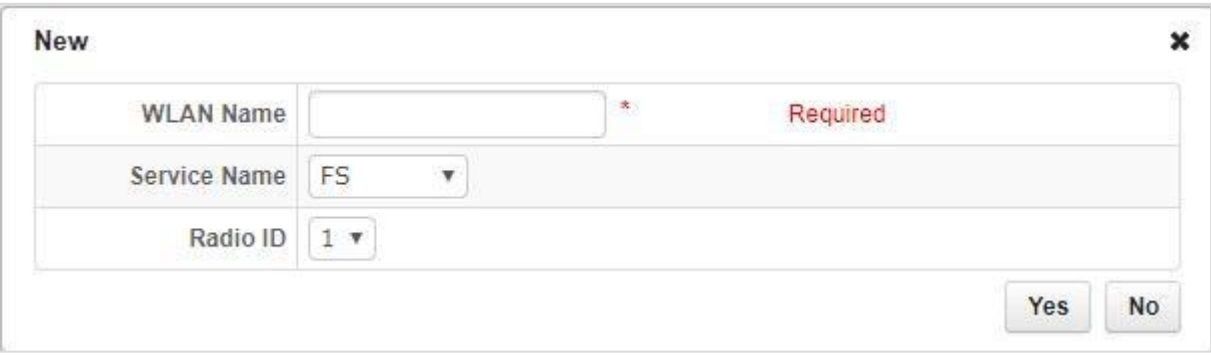

#### Figure 8-4 Add Wireless Service Binding

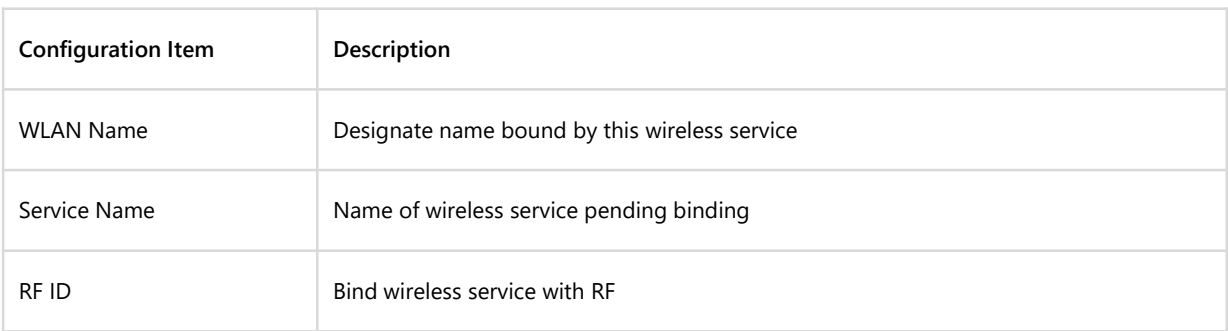

Table 8-3 Parameter Description of Wireless Service Binding Configuration

### <span id="page-24-0"></span>**8.2 Access Control**

Access control is classified into [Black List] and [White List], as shown in Figure 8-5. It allows receiving or rejecting client connection request according to the MAC address.

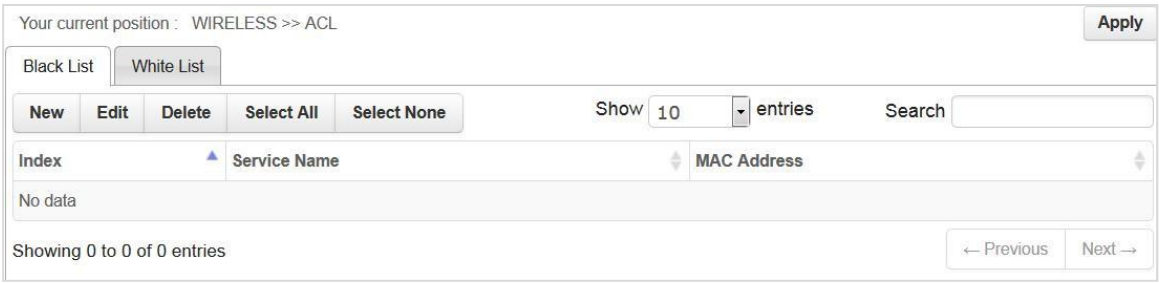

### Figure 8-5 Black/white List

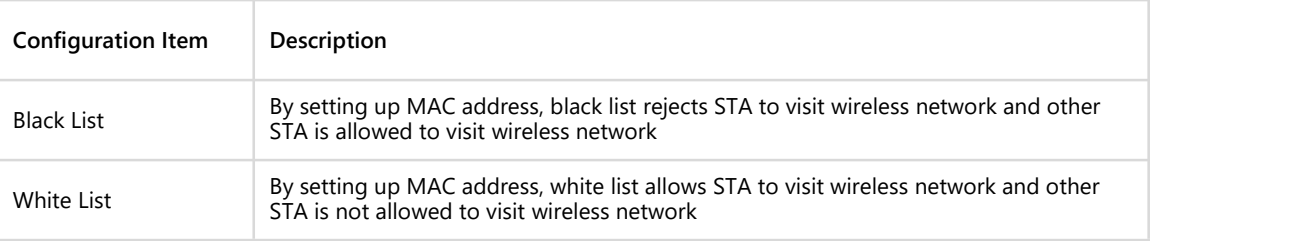

Table 8-4 Parameter Description of Access Control Configuration

# <span id="page-24-1"></span>**Chapter 9 FAT AP Network Settings**

#### <span id="page-24-2"></span>**9.1 Interface Management**

Change AP into [Bridge Mode] or [Route Mode] and configure.

#### <span id="page-24-3"></span>**9.1.1 Mode Settings**

In [Mode Settings] page, user can select [Bridge Mode] or [Route Mode], as shown in Figure 9-1.

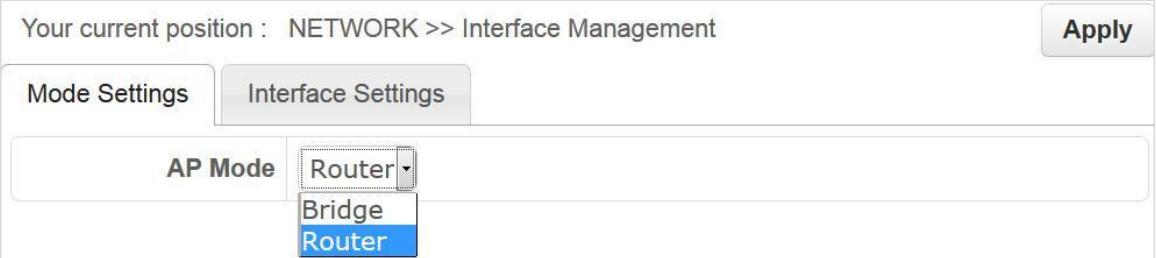

Figure 9-1 Mode Settings

#### <span id="page-25-0"></span>**9.1.2 Bridge Mode**

In bridge mode, the user manages the device by interfaces created. The system has one management interface [management] by default and VLAN interface with VLAN ID 1, as shown in Figure 9-2. If you need to add new VLAN interface, click add button.

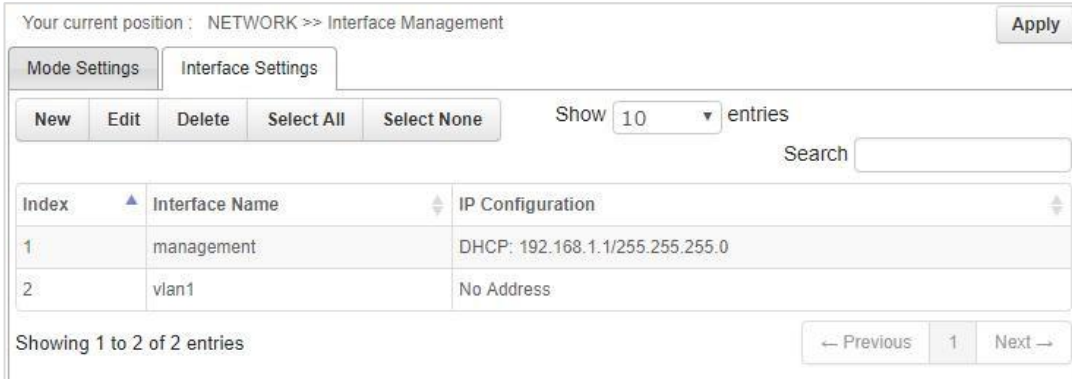

Figure 9-2 Interface Management

### <span id="page-25-1"></span>**9.1.3 Route Mode**

In Figure 9-1, select [Route Mode], then click [Interface Settings] tag, route interface configuration page appears, as shown in Figure 9-3.

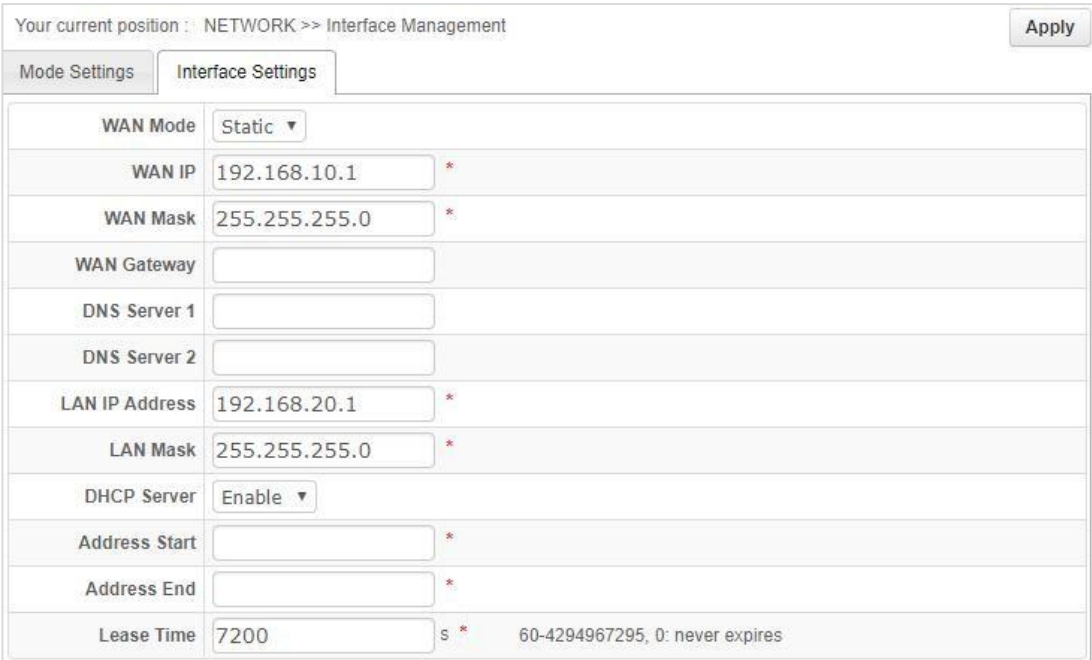

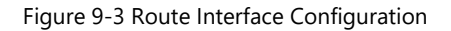

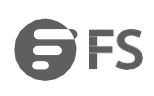

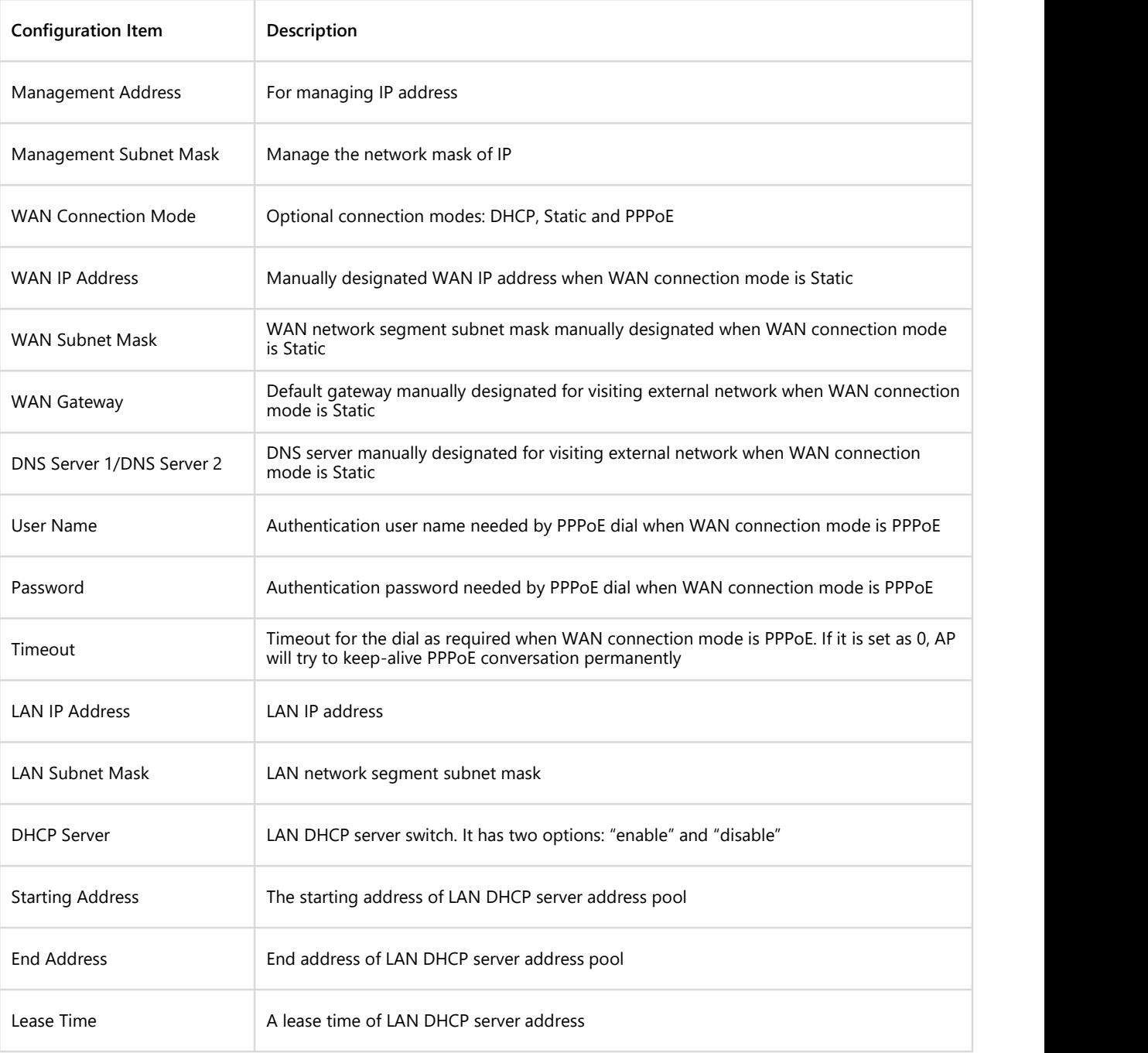

Table 9-1 Parameter Description of Route Interface Configuration

# <span id="page-27-0"></span>**9.2 IPv4 Route**

The static route is route information manually configured by the user or network administrator. Application of suitable static route in the network will reduce network cost caused by routing and improve transmission speed of data package. The static route is generally applicable to the relatively simple network environment in which network administrator is easy to know the topological structure and setup correct route information. One route entry can be determined by set up destination address, network mask, the next hop and hop count. The destination IP address and subnet mask are for confirming a destination network/host and AP will send the data package to next hop of related static route and this next hop will transmit data package.

You may add or delete user-defined static route rule here, as shown in Figure 9-4.

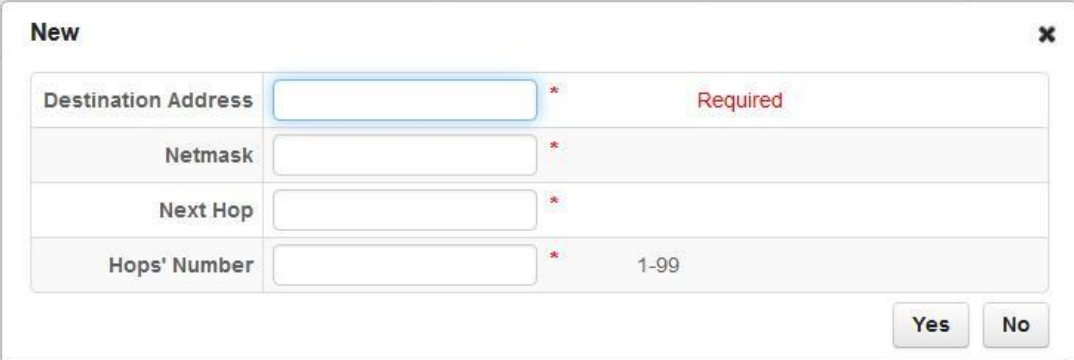

#### Figure 9-4 Add Static Route

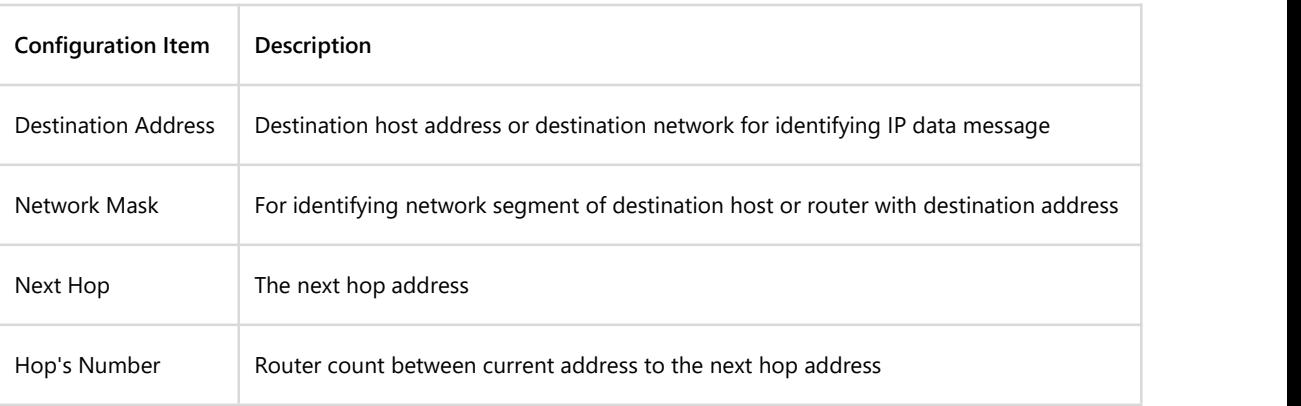

Table 9-2 Parameter Description of Static Route Configuration

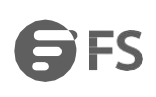

# <span id="page-28-0"></span>**9.3 NAT Forwarding**

#### <span id="page-28-1"></span>**9.3.1 DMZ Service**

DMZ (demilitarized zone), "isolated zone", also known as "demilitarized zone". It is to solve the problem that the external network can not access the internal network server after installing the firewall, and set up a buffer between the non-secure system and the security system. This buffer is located in the small network area between the internal network of the enterprise and the external network. In this small network area, you can place some server facilities that must be exposed, such as enterprise web servers and FTP servers.

#### <span id="page-28-2"></span>**9.3.2 DMZ Service Configuration**

Click [Network] > [NAT Forwarding] > [DMZ Service] to enter the DMZ configuration page. The page is divided into two parts: DMZ Function and DMZ Server IP Address, as shown in Figure 9-5.

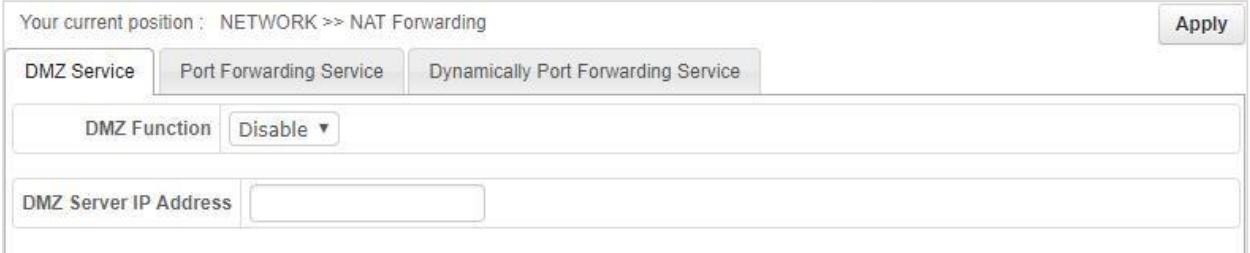

#### Figure 9-5 DMZ Service

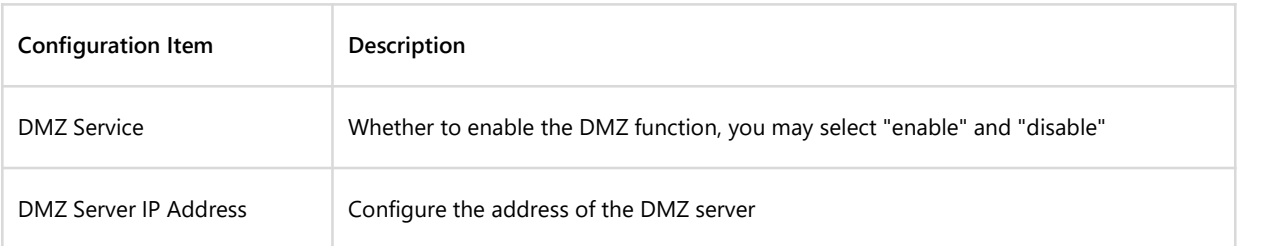

Table 9-3 Parameter Description of DMZ Service

Note: When the DMZ is setup, the DMZ host is completely exposed to the Internet. Use the DMZ function with caution for security.

#### <span id="page-29-0"></span>**9.3.3 Port Forwarding Service**

Port forwarding enables access to internal specific servers from an external network. Port forwarding forwards IP packets from the designated port on the public network to the designated port of the private network IP.

For example, a NAT gateway has a WAN side address of 123.4.5.6, an internal FTP server with an address of192.168.0.8 and a port of 21; an HTTP server with an address of 192.168.0.9 and a port of 8080. Set the port forwarding rule on the NAT gateway: If the destination address of the IP packet entering the NAT gateway is 123.4.5.6, port 21, the address is translated to 192.168.0.8, port 21, and then forwarded to the intranet; if the destination address of the IP packet entering the NAT gateway is 123.4.5.6, Port 8080; then translates its address to 192.168.0.9, port 8080, and forwards it to the intranet. In this way, by setting port forwarding, the external network can directly access the server of the intranet.

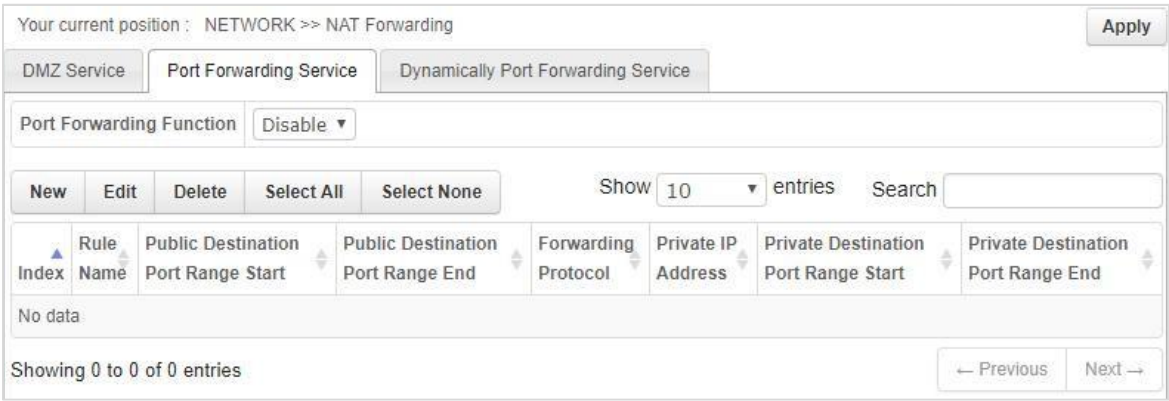

Figure 9-6 Port Forwarding Service

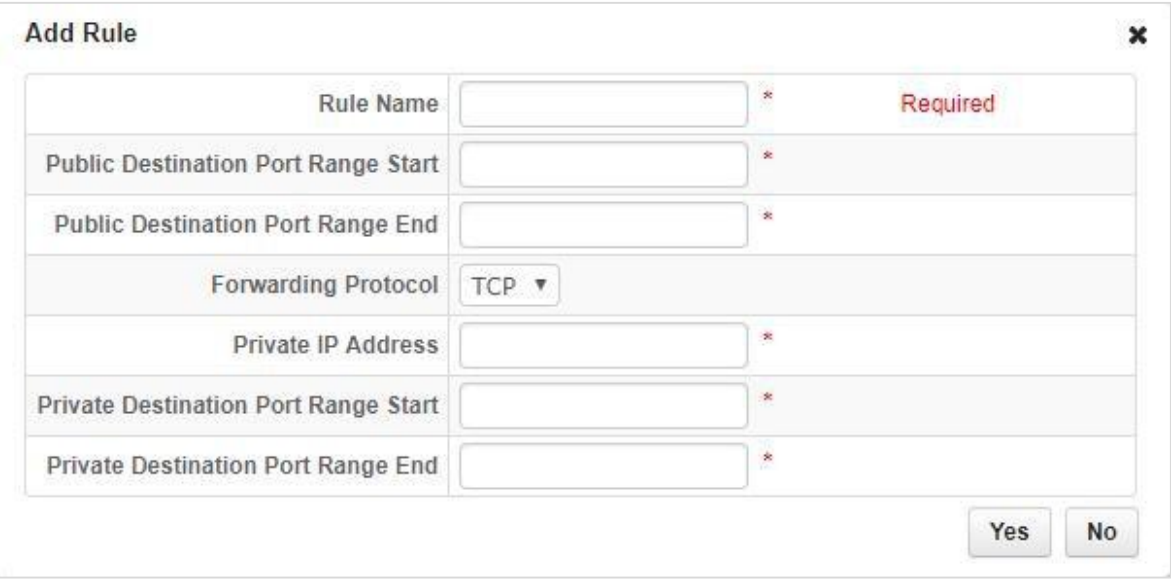

Figure 9-7 Add Rule

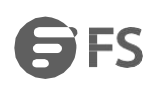

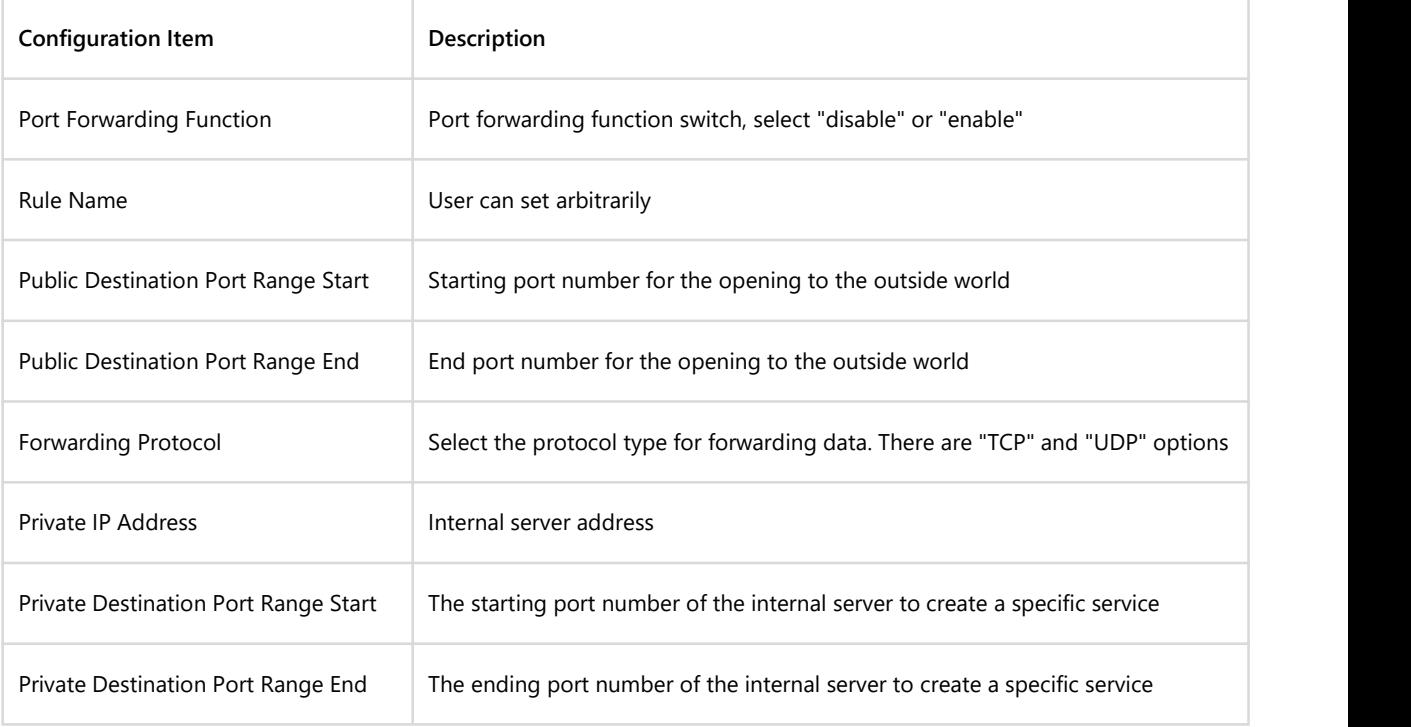

Table 9-4 Parameter Description of Port Forwarding Function

# **9.3.4 Dynamically Port Forwarding Service**

Dynamic port forwarding meansthat when the flow of the outgoing device comes from the specified internal network trigger port, the device automatically opens the forwarding interface of the WAN-side interface, and forwards the flow whose destination address is the forwarding interface to the specified interface of the internal network trigger terminal. Achieve normal communication.

| Port Forwarding Service<br><b>DMZ</b> Service |                    |                             |                                                    |           |                       | Dynamically Port Forwarding Service |                     |                 |             |                                      |            |                               |                    |
|-----------------------------------------------|--------------------|-----------------------------|----------------------------------------------------|-----------|-----------------------|-------------------------------------|---------------------|-----------------|-------------|--------------------------------------|------------|-------------------------------|--------------------|
|                                               |                    |                             | <b>Dynamically Port Forwarding Function</b>        | Disable v |                       |                                     |                     |                 |             |                                      |            |                               |                    |
| <b>New</b>                                    | Edit               | Delete                      | Select All                                         |           | <b>Select None</b>    |                                     | Show 10             | v.              | entries     | Search                               |            |                               |                    |
| ۸                                             | Rule<br>Index Name | Outbound<br>Protocol        | Outbound<br><b>Destination Port</b><br>Range Start | ÷         | Outbound<br>Range End | <b>Destination Port</b>             | Inbound<br>Protocol | Inbound<br>Port | Destination | Inbound LAN<br>A<br>Port Range Start |            | Inbound LAN<br>Port Range End |                    |
| No data                                       |                    |                             |                                                    |           |                       |                                     |                     |                 |             |                                      |            |                               |                    |
|                                               |                    | Showing 0 to 0 of 0 entries |                                                    |           |                       |                                     |                     |                 |             |                                      | ← Previous |                               | $Next \rightarrow$ |

Figure 9-8 Dynamically Port Forwarding Service

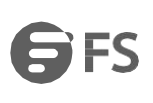

#### **Add Rule**  $\overline{\mathbf{x}}$  $\mathbf{k}$ **Rule Name** Required Outbound Protocol TCP v  $\star$ Outbound Destination Port Range Start  $\mathbf{x}$ Outbound Destination Port Range End **Inbound Protocol** TCP v × **Inbound Destination Port** \* Inbound LAN Port Range Start × Inbound LAN Port Range End Yes No

#### Figure 9-9 Add Rule of Dynamically Port Forwarding Service

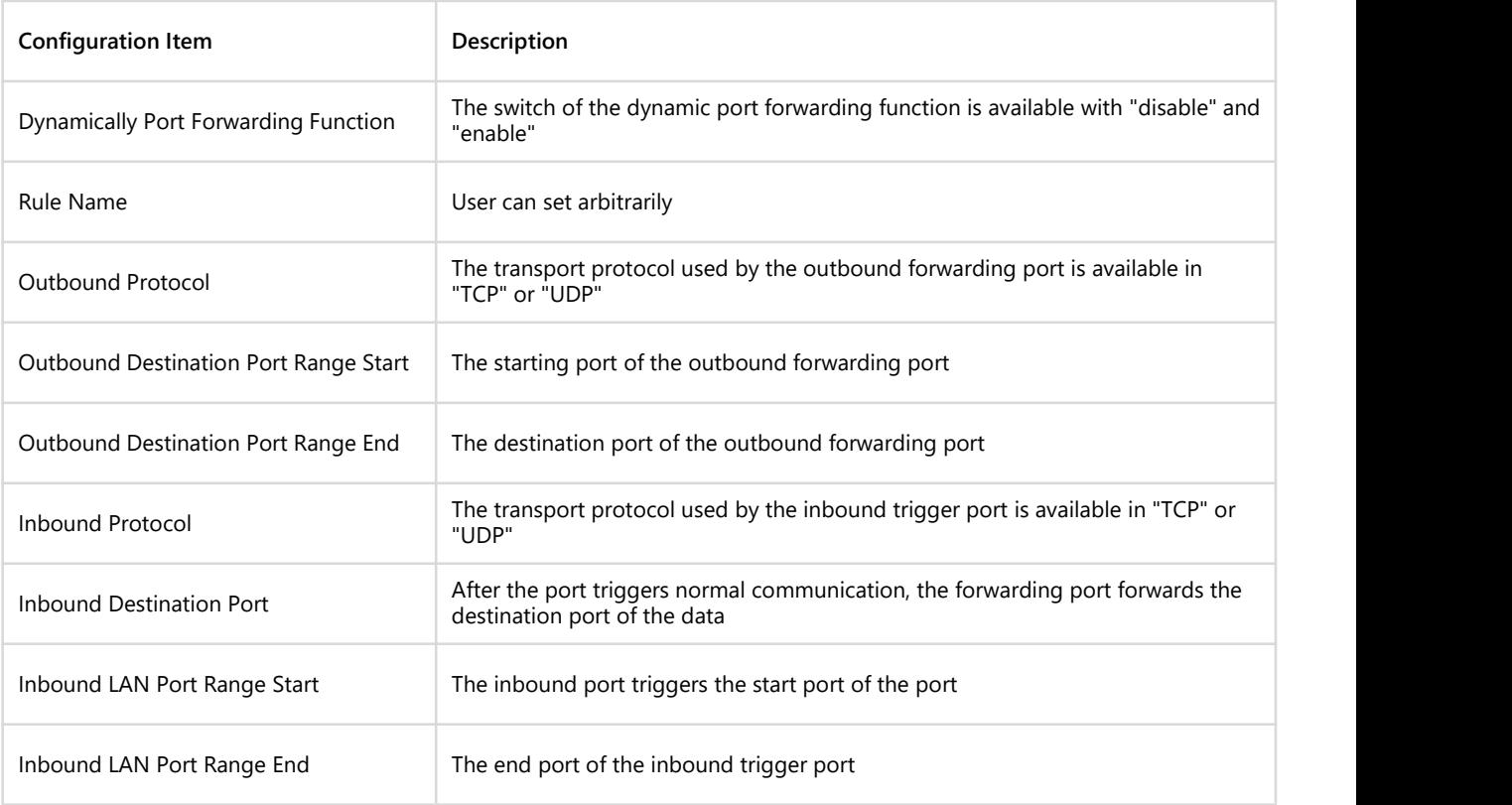

Figure 9-5 Parameter Description of Dynamically Port Forwarding Service

# <span id="page-32-0"></span>**Chapter 10 Security Settings**

# <span id="page-32-1"></span>**10.1 Access Control**

Filter data package of some designated IP address within certain time. There are two types of filtration modes: forbid access and allow access. ACL rule addition has two approaches: link layer ACL and advanced ACL. Access control page is shown in Figure 10-1.

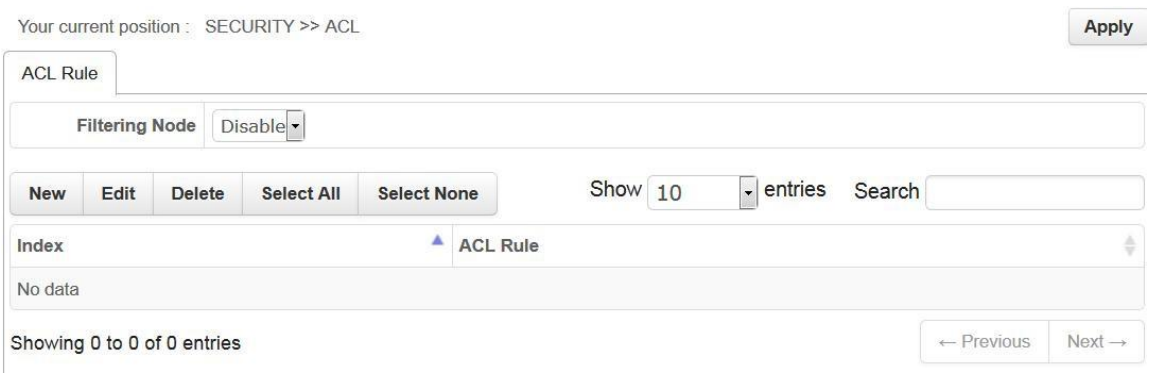

#### Figure 10-1 Access Control

#### **10.1.1 Link layer ACL**

Link layer ACL, fill in MAC address, this ACL rule will be effective permanently.

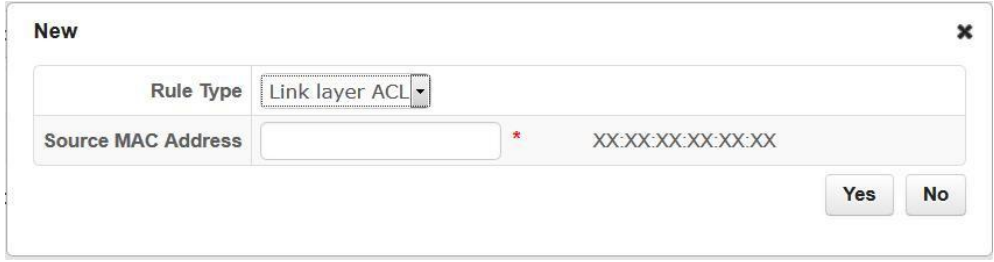

Figure 10-2 Link layer ACL

#### <span id="page-32-2"></span>**10.1.2 Advanced ACL**

Advanced ACL provides access control based on IP address field, protocol and port and designates time frame for rules to be effective.

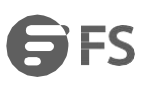

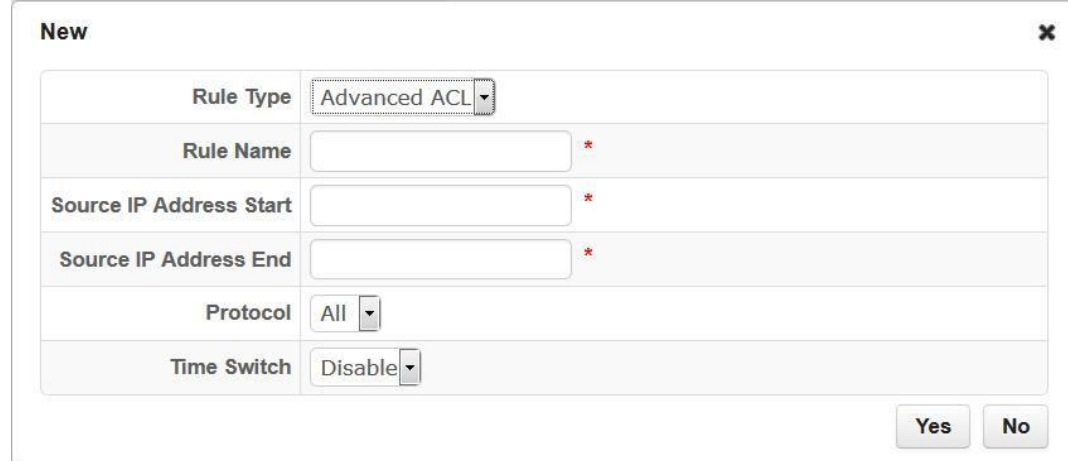

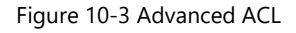

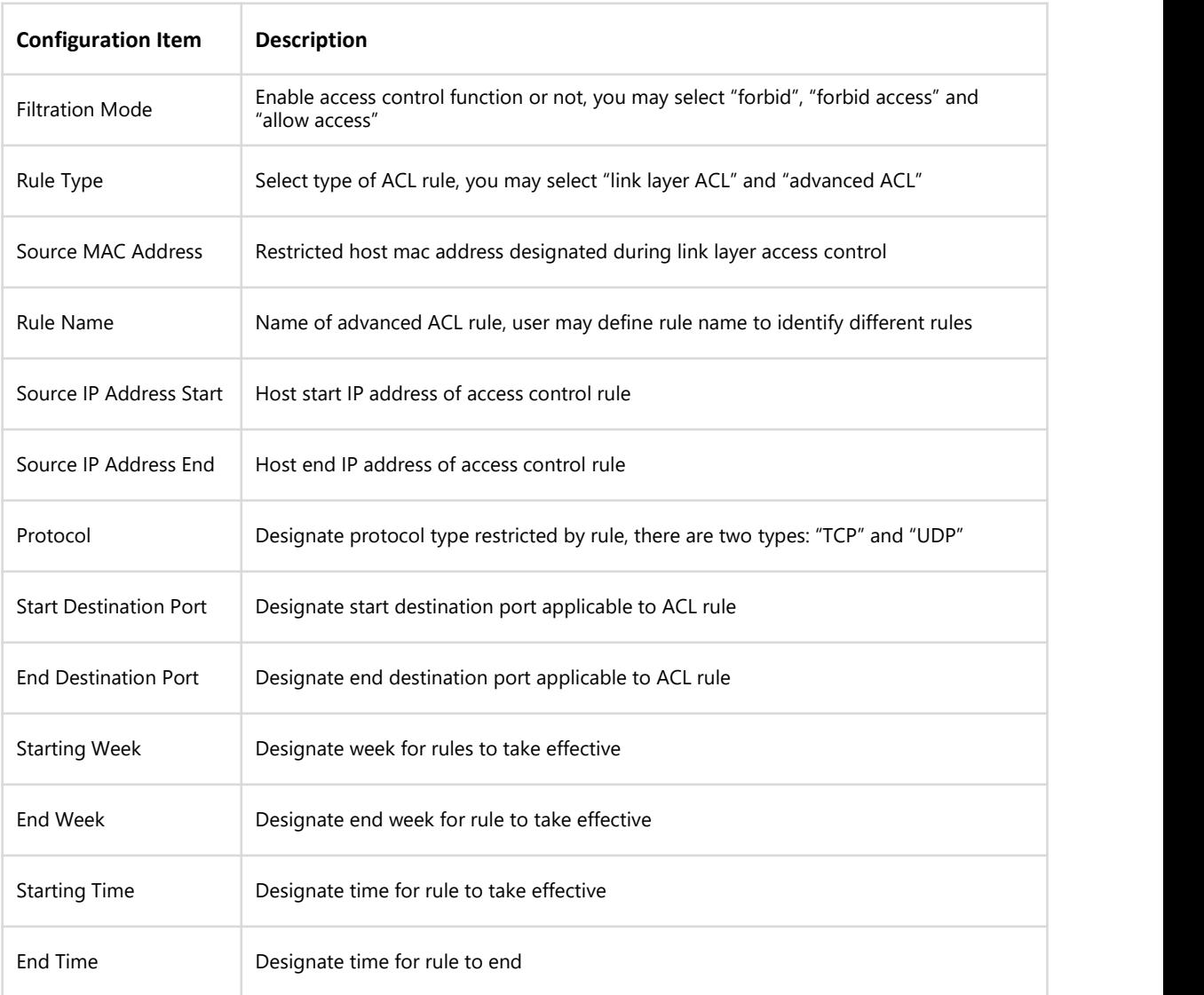

### Table 10-1 Parameter Description of Access Control

Apply

# <span id="page-34-0"></span>**10.2 Whitelist**

The whitelist function is used for wireless side network access control. After the whitelist is enabled, wireless users can only access domain names in the whitelist. Whitelist page is shown in Figure 10-4.

Your current position : SECURITY >> Whitelist

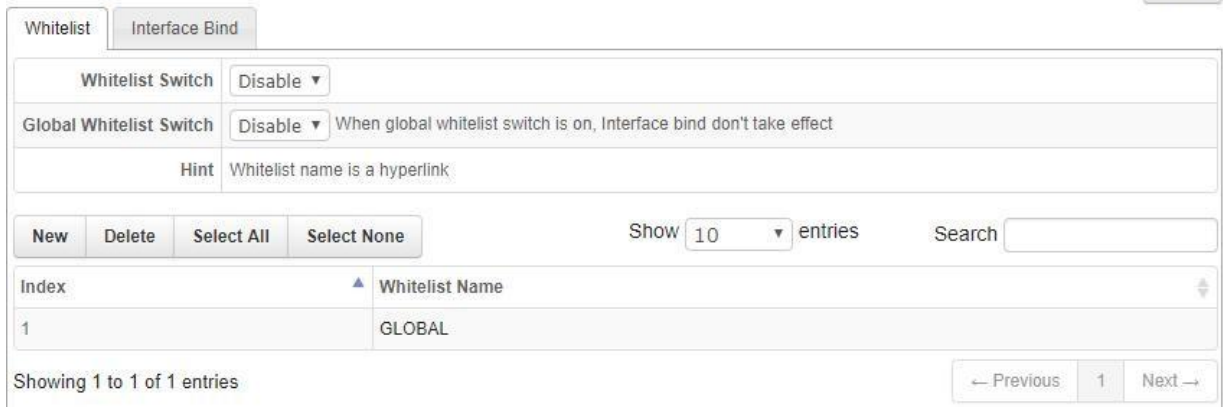

#### Figure 10-4 Whitelist

#### <span id="page-34-1"></span>**10.2.1 Whitelist Switch**

The user can choose to validate the whitelist for an interface or take effect globally. For an interface, it refers to the wireless interface.

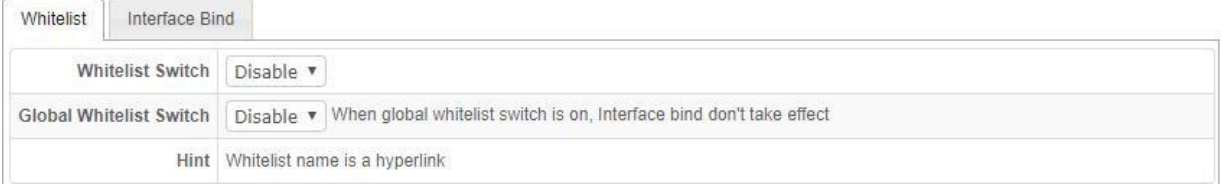

#### Figure 10-5 Whitelist Switch

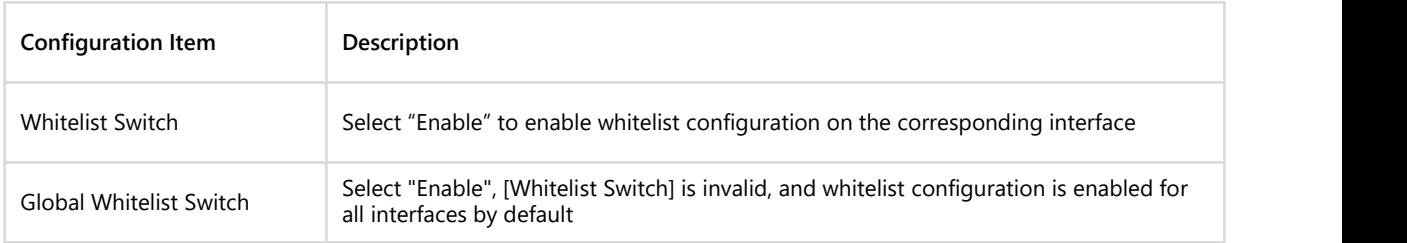

Table 10-2 Whitelist Switch

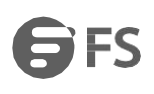

#### <span id="page-35-0"></span>**10.2.2 Add Whitelist Configuration**

### Click the "New" button to create a whitelist entry and configure a domain name whitelist under the created entry.

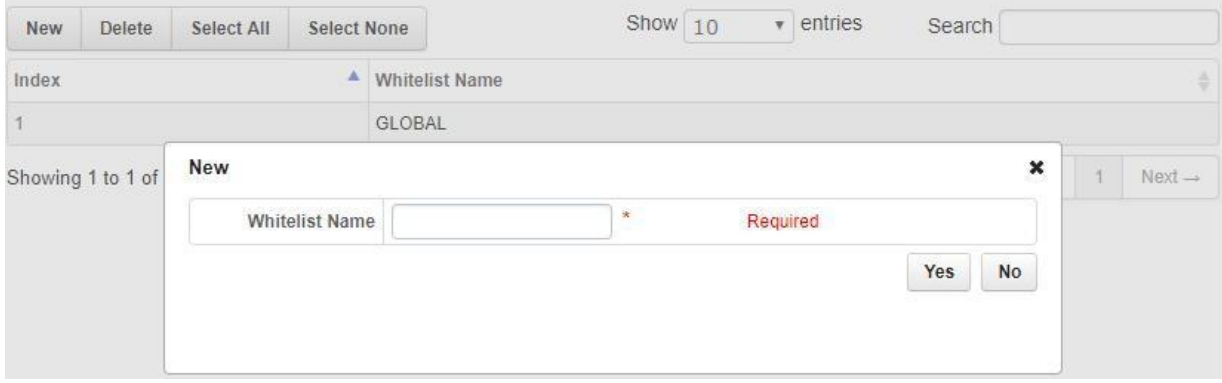

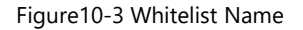

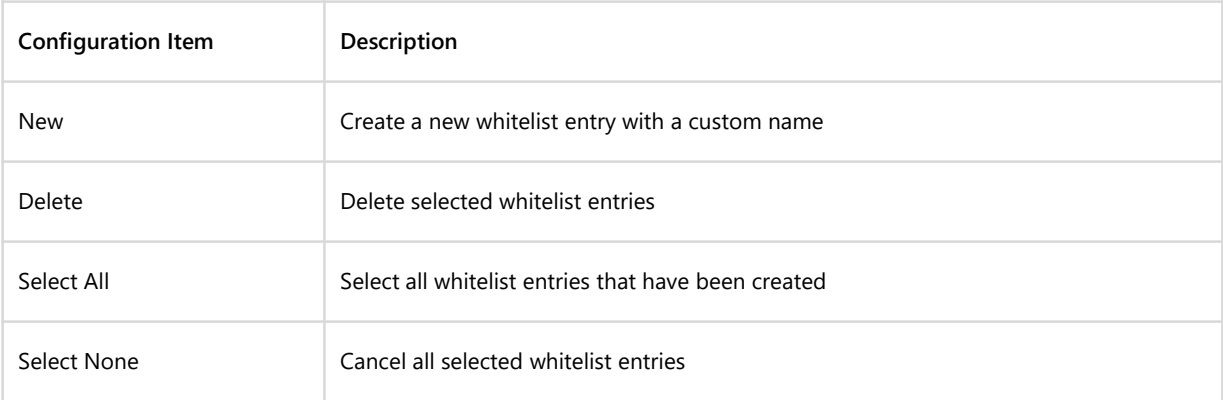

# Table 10-3 Whitelist Switch

#### <span id="page-35-1"></span>**10.2.3 Interface Bind**

Bind the created whitelist to the corresponding interface.

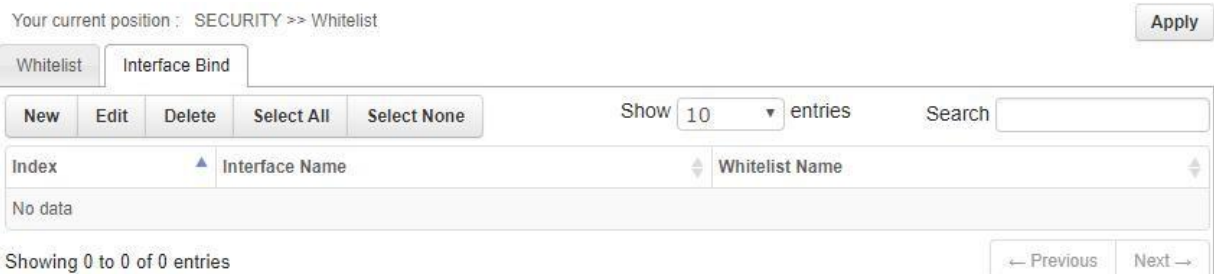

Showing 0 to 0 of 0 entries

Figure 10-4 Interface Bind

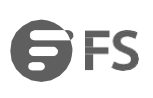

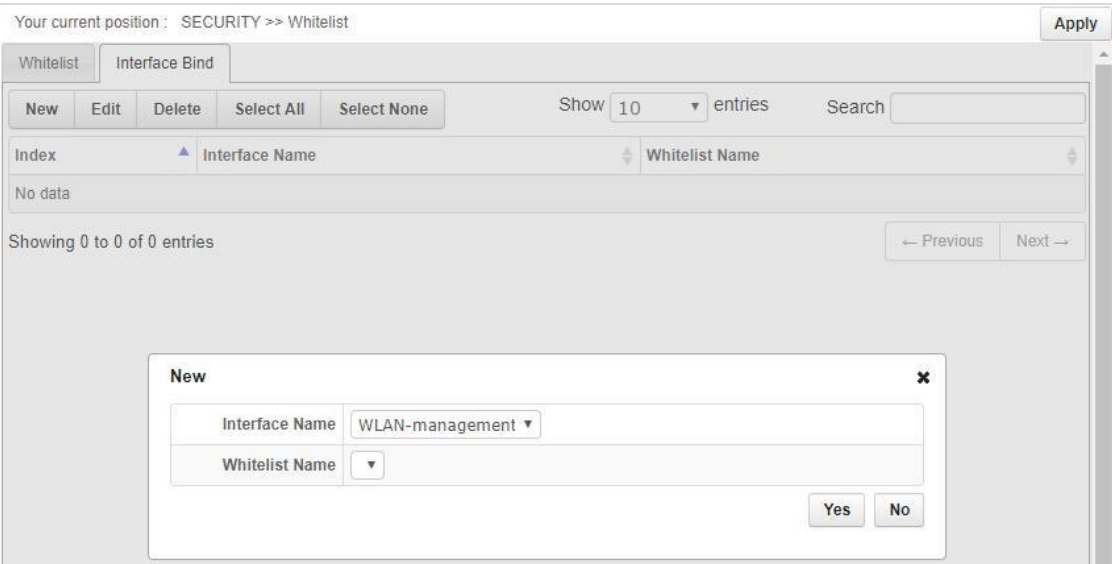

#### Figure 10-8 Whitelist Name

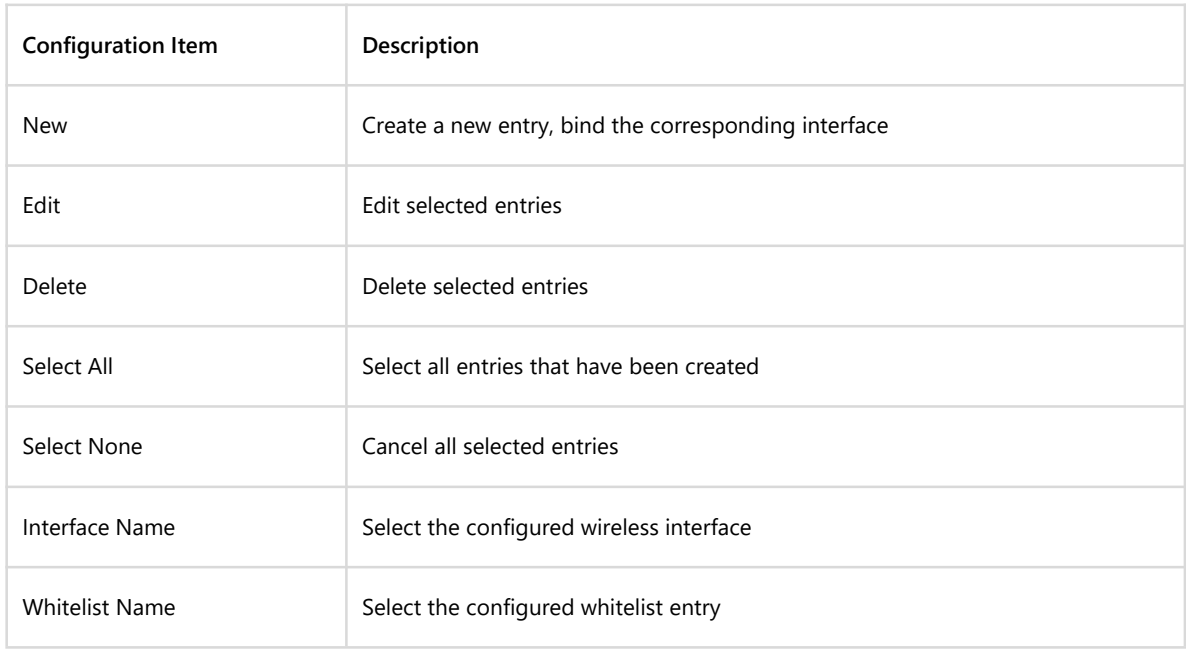

Table 10-4 Whitelist Switch

# <span id="page-36-0"></span>**Chapter 11 Expand Application**

# <span id="page-36-1"></span>**11.1 WiFi Positioning**

The AP includes the WIFI location function. After the corresponding [Type] is selected, the AP scans the surrounding WIFI terminal and sends the WIFI terminal information to the location server, but the location server and the AP are connected through the Ethernet. The WIFI positioning of the AP is based on the WEB interface management, and can display the alarm information of the WIFI tag, such as button alarm, low voltage alarm, etc., and can also locate the location information of the WIFI terminal, as shown in Figure 11–1.

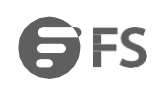

Your current position : APP+ >> WIFI Positioning

Apply

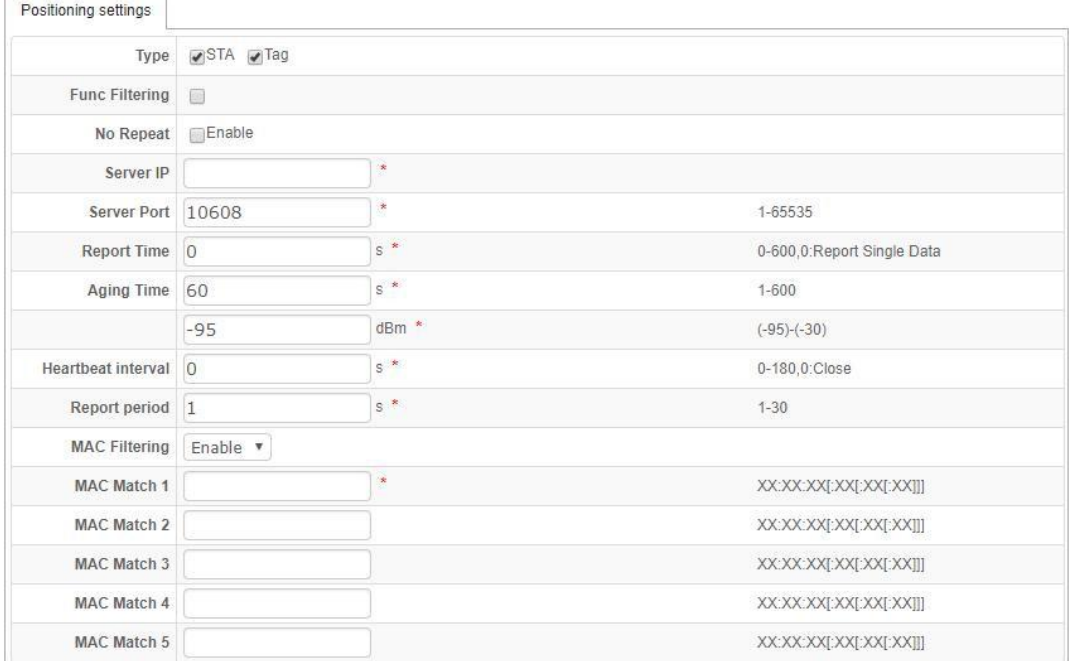

#### Figure 11-1 WiFi Positioning

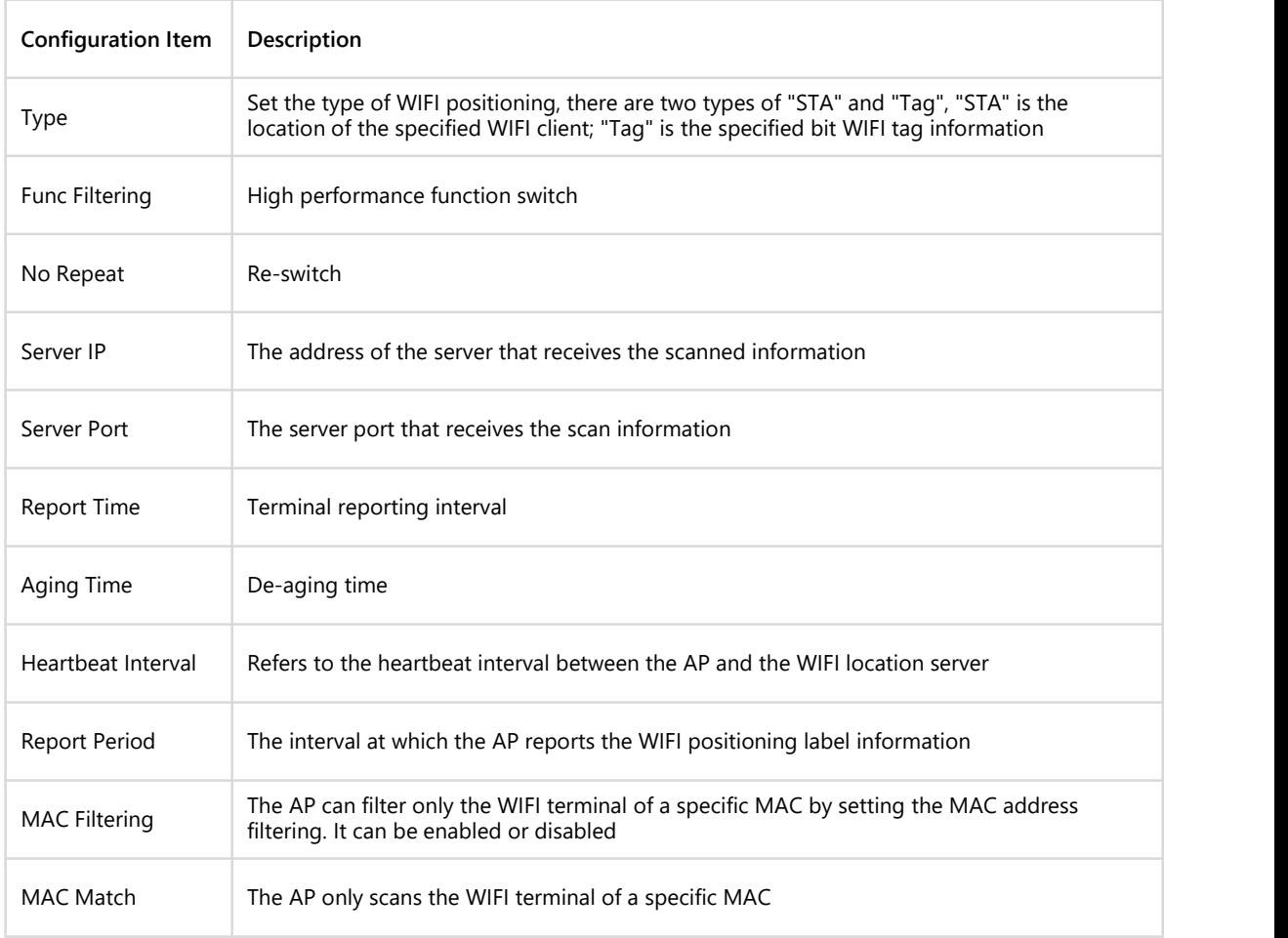

Table 11-1 Parameter Description of WiFi Positioning Page

# <span id="page-38-0"></span>**11.2 Scan**

AP allows enable rogue AP scan and counter function by page, as shown in Figure 11-2, which contains four pages: [Scan settings], [Rogue AP Settings], [Rogue AP List] and [Rogue AP White List].

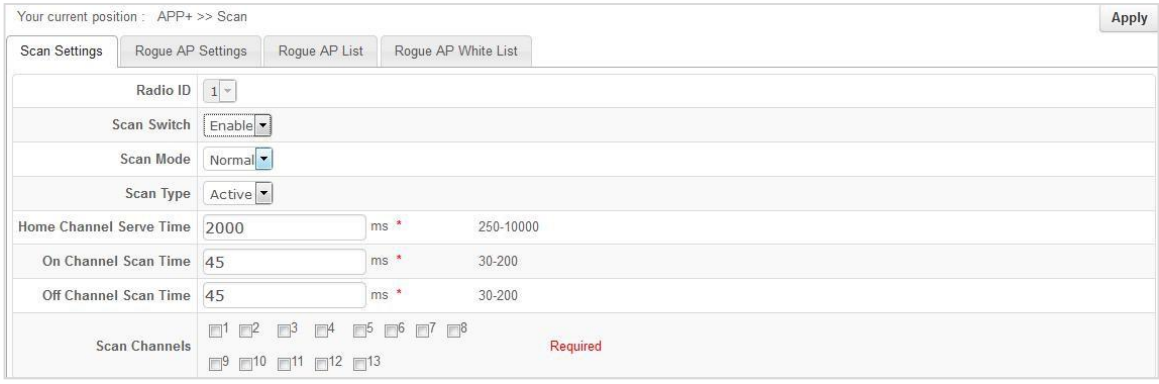

Figure 11-2 Scan

#### <span id="page-38-1"></span>**11.2.1 Scan Settings**

[Scan Settings] page contains settings such as [Scan Switch], [Scan Mode], [Scan Type], [Home Channel Service Time], [On Channel Scan Time], [Off Channel Scan Time] and [Scan Channels], refer to Figure 11-2.

For parameter description of [Scan settings], refer to Table 11-2.

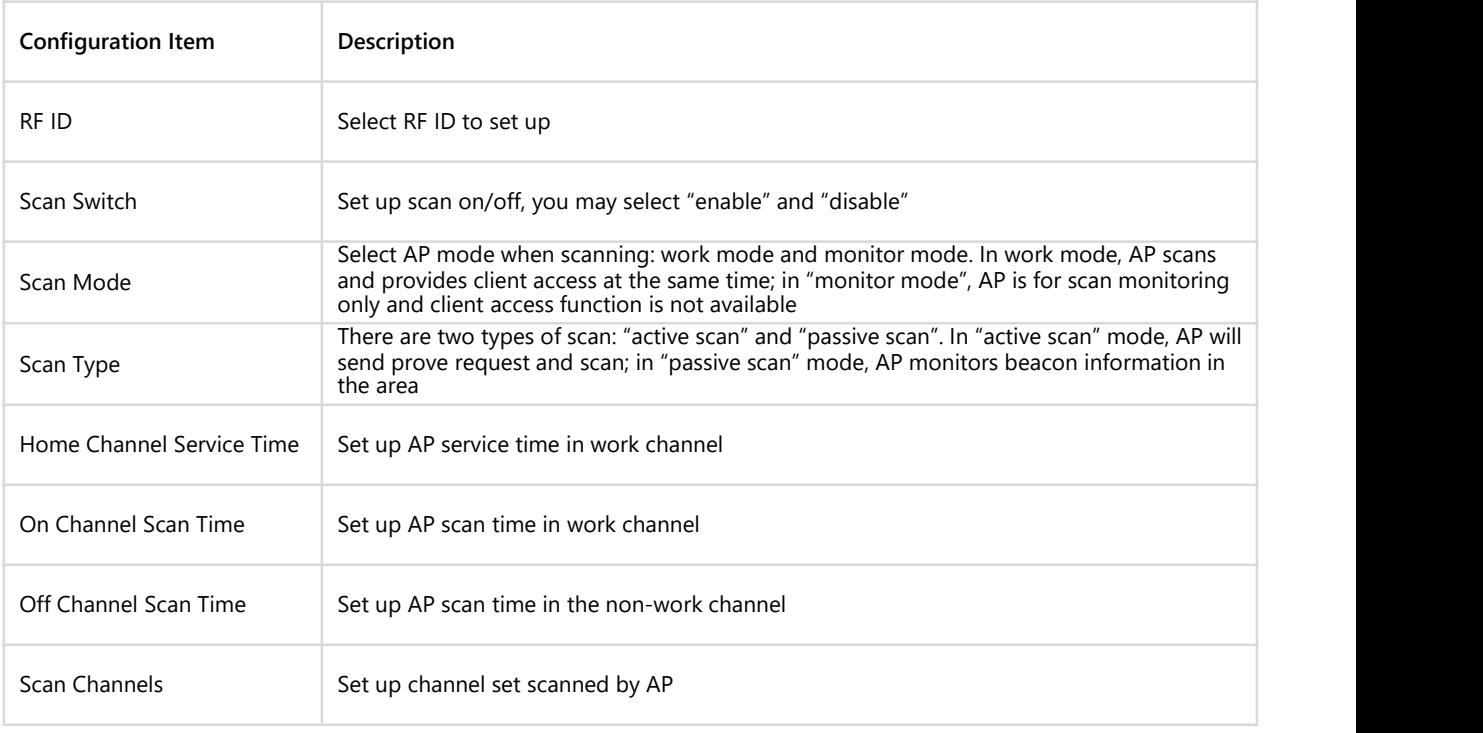

Table 11-2 Parameter Description of Scan Setting Page

# <span id="page-39-0"></span>**11.2.2 Rogue AP Settings**

When AP starts to scan, it needs to enable [Rogue AP] in [Rogue AP Settings], then make statistics of rogue AP and counter, setup page is shown in Figure 11-3.

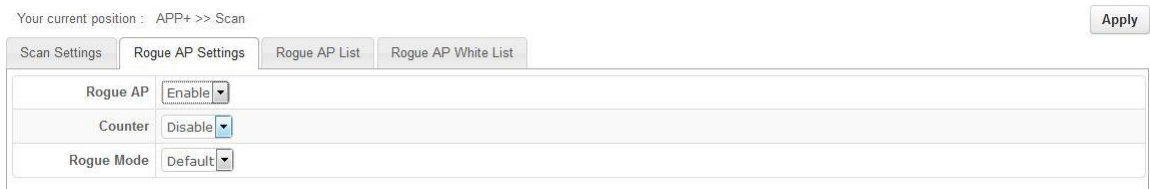

#### Figure 11-3 Settings of Rogue AP

Parameter description of [Rogue AP Settings] is shown in Table 11-3.

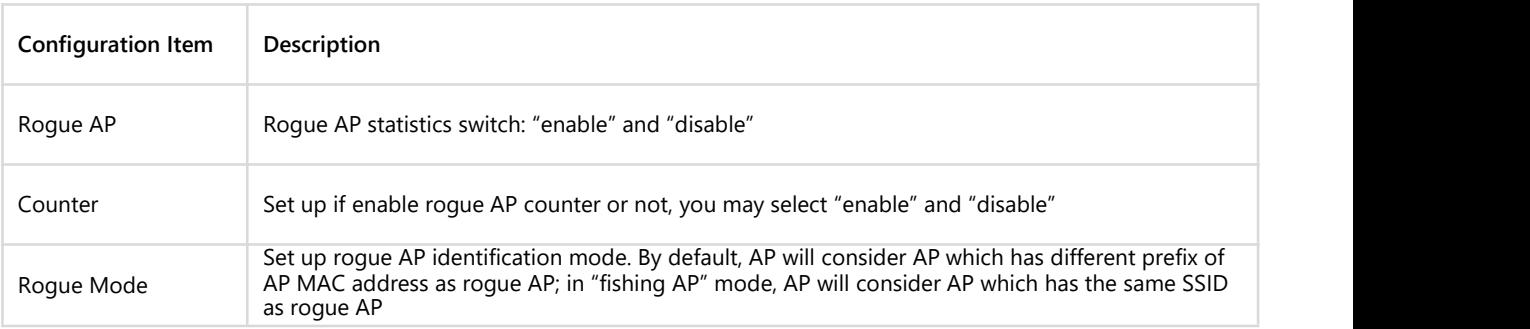

Table 11-3 Parameter Description of Rogue AP Settings

#### <span id="page-39-1"></span>**11.2.3 Rogue AP List**

[Rogue AP List] shows rogue AP information scanned, as shown in Figure 11-4. User may select designated rogue AP and click <Add to White List> to add rogue AP to the white list.

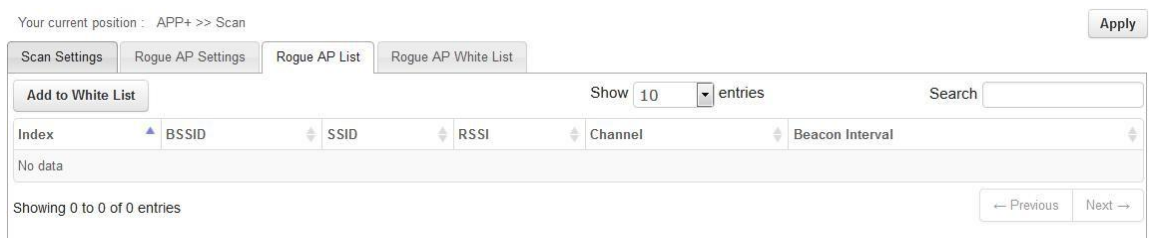

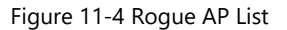

#### <span id="page-40-0"></span>**11.2.4 Rogue AP White List**

[Rogue AP White List] page displays AP list on the white list, as shown in Figure 11-5. AP on this list will not be considered as rogue AP. When the rogue AP counter is enabled, it will not counter AP on the white list.

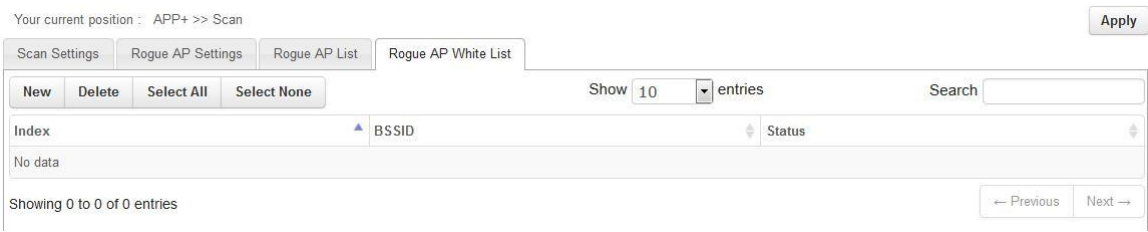

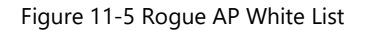

On [Rogue AP White List], you can add or delete rogue AP white list manually. Add method:

Click <New> button, then input BSSID of rogue AP on the page which pops out, after input, click <Confirm> to add. After add, click <Apply> on this page. Add page is shown in Figure 11-6.

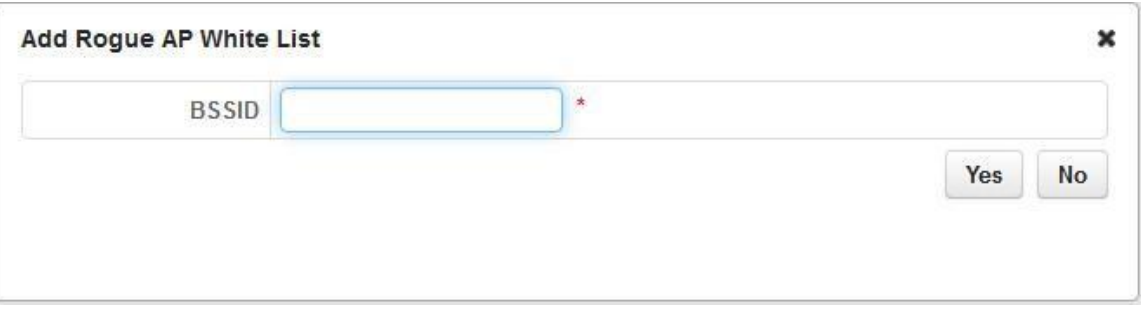

#### Figure 11-6 Add Rogue AP White List

Parameter description of add rogue AP white list is shown in Table 11-4.

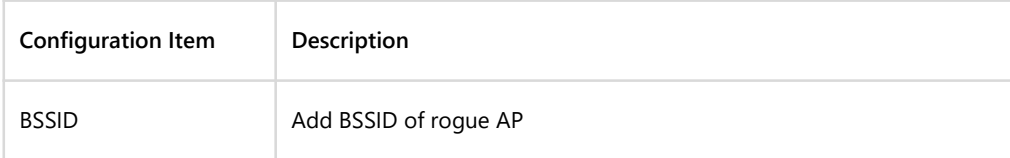

Table 11-4 Parameter Description of Rogue AP White List

### <span id="page-41-0"></span>**11.3 BandSteer**

The [BandSteer] page is used to set the dual-frequency terminal navigation to the 5G radio. The navigation must be configured with the same SSID and encryption method for the 2G and 5G radios.

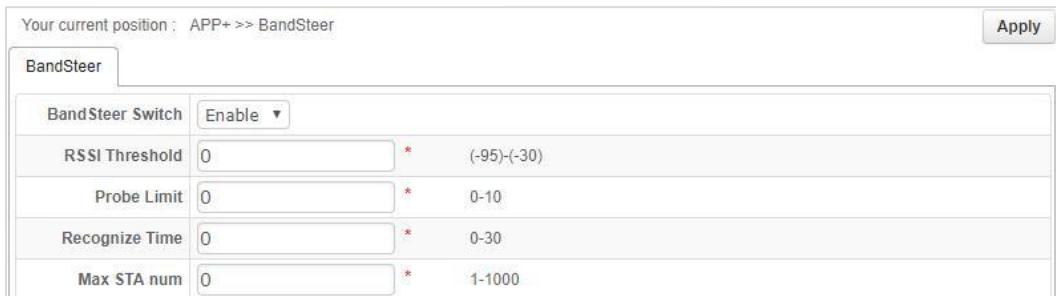

#### Figure 11-7 BandSteer

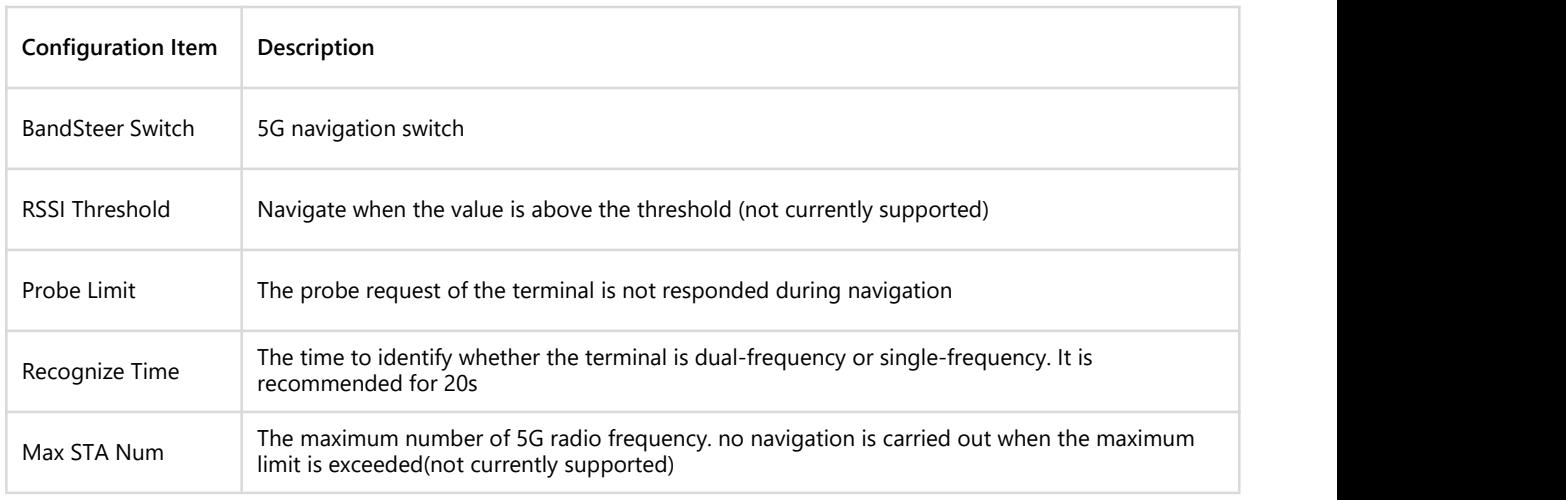

Table 11-5 Parameter Description of BandSteer

#### <span id="page-41-1"></span>**11.4 E-SchoolBag**

[E-schoolBag] is configured to optimize the transmission quality of the electronic schoolbag application scenario. It is closed by default. For non-electronic schoolbag application scenario, please use the default value.

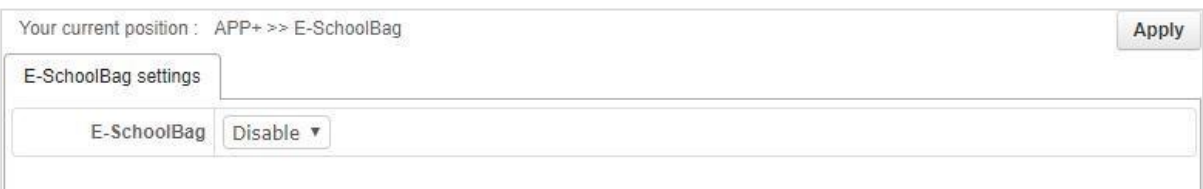

Figure 11-8 E-SchoolBag

# <span id="page-42-0"></span>**Chapter 12 Service Management**

# <span id="page-42-1"></span>**12.1 QOS**

[QOS] page is for setting up/down bandwidth limitation based on port and up/down bandwidth limitation based on users, as shown in Figure 12-1.

|                             |      |                   |               | Your current position: SERVICES >> QOS |                    |                          |         |                                  |                           |                       | <b>Apply</b>       |
|-----------------------------|------|-------------------|---------------|----------------------------------------|--------------------|--------------------------|---------|----------------------------------|---------------------------|-----------------------|--------------------|
| Interface Bandwidth         |      |                   |               | <b>User Bandwidth</b>                  |                    |                          |         |                                  |                           |                       |                    |
|                             |      | <b>QoS Switch</b> |               | Disable -                              |                    |                          |         |                                  |                           |                       |                    |
| <b>New</b>                  | Edit |                   | <b>Delete</b> | <b>Select All</b>                      | <b>Select None</b> |                          | Show 10 | $\overline{\phantom{a}}$ entries | Search                    |                       |                    |
| Index                       | ▲    |                   |               | Interface Name                         |                    | <b>Inbound Bandwidth</b> |         |                                  | <b>Outbound Bandwidth</b> |                       | ÷                  |
| No data                     |      |                   |               |                                        |                    |                          |         |                                  |                           |                       |                    |
| Showing 0 to 0 of 0 entries |      |                   |               |                                        |                    |                          |         |                                  |                           | $\leftarrow$ Previous | $Next \rightarrow$ |

Figure 12-1 QOS

#### <span id="page-42-2"></span>**12.1.1 Interface Bandwidth**

[Interface Bandwidth] is for setting up bandwidth control based on interface, as shown in Figure 12-1, user can add, edit and delete interface bandwidth configuration rule on this page.

Page of add interface bandwidth rule is shown in Figure 12-2.

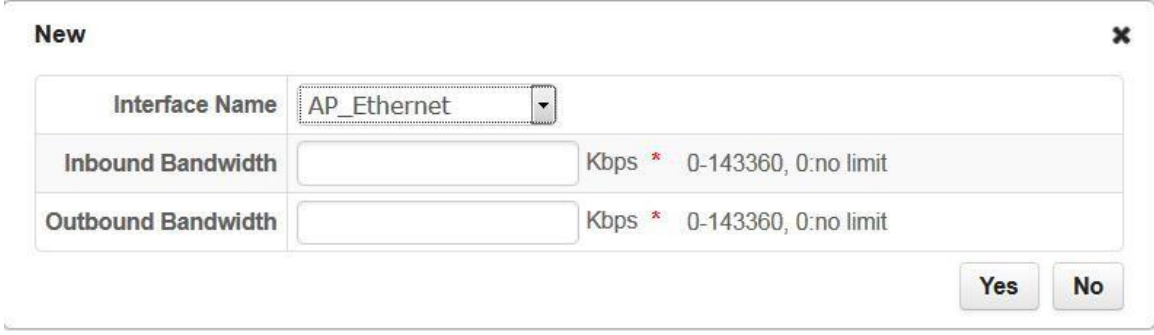

#### Figure 12-2 Add Interface Bandwidth

Parameter description of [Interface Bandwidth] is shown in Table 12-1.

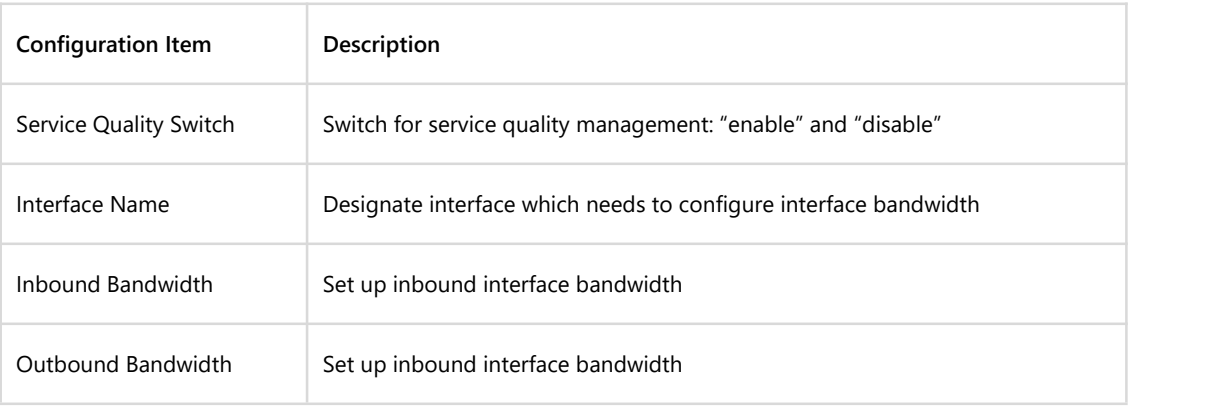

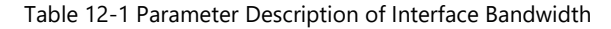

#### <span id="page-43-0"></span>**12.1.2 User Bandwidth**

[User Bandwidth] is forsetting up bandwidth control based on user, as shown in Figure 12-3. User can add, edit and delete user bandwidth configuration rules on this page.

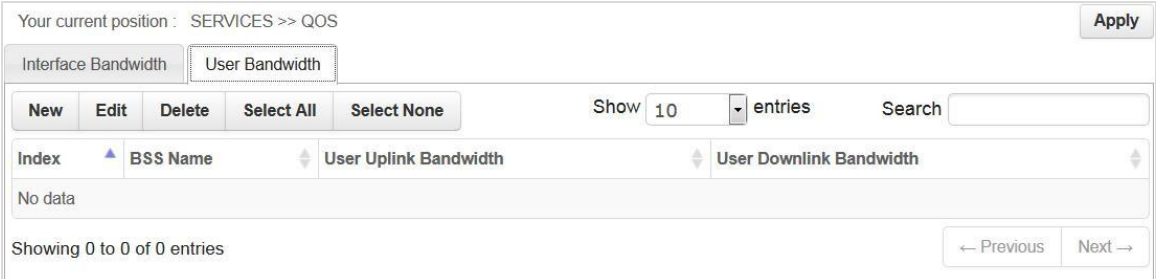

Figure 12-3 User Bandwidth

Page of add interface bandwidth rules is shown in Figure 12-4.

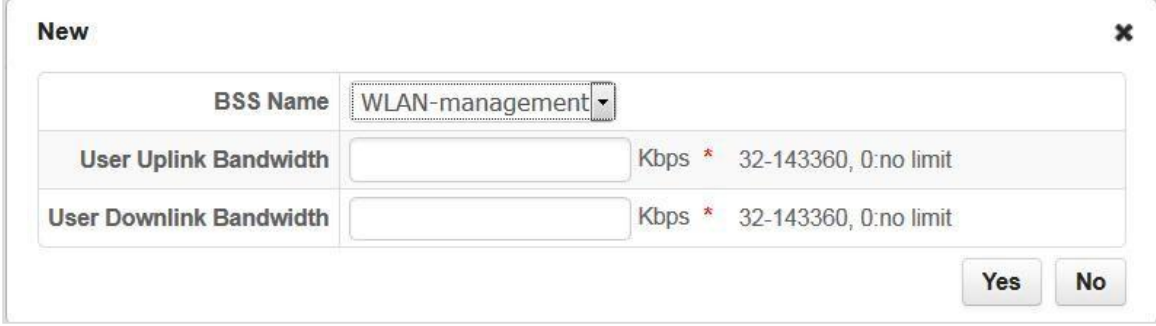

Figure 12-4 Add Interface Bandwidth

Parameter description of [User Bandwidth] page is shown in Table 12-2.

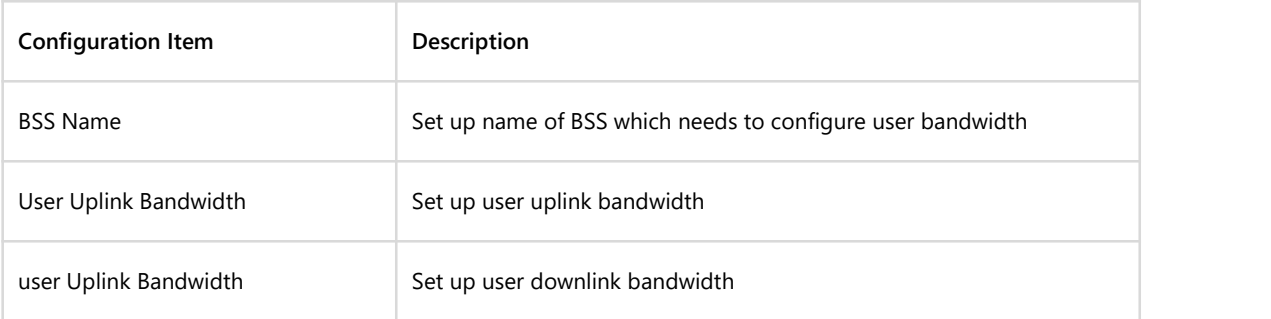

Table 12-2 Parameter Description of User Bandwidth Page

# <span id="page-43-1"></span>**12.2 Remote Access**

When the AP works in the routing mode of FAT AP, the remote access device page needs to use the access port, the default HTTP access port is 8080, HTTPS access is 8443, the user can customize open HTTP access and HTTPS access on this page and specify the corresponding port number, as shown in Figure 12-5.

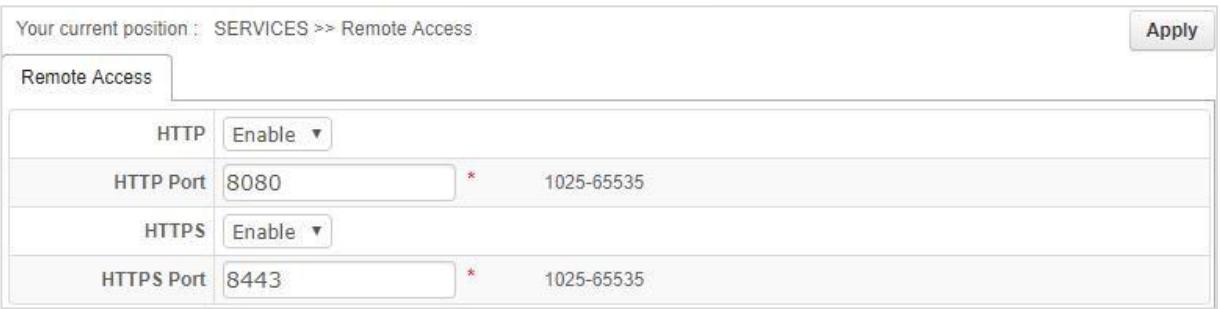

#### Figure 12-5 Remote Access

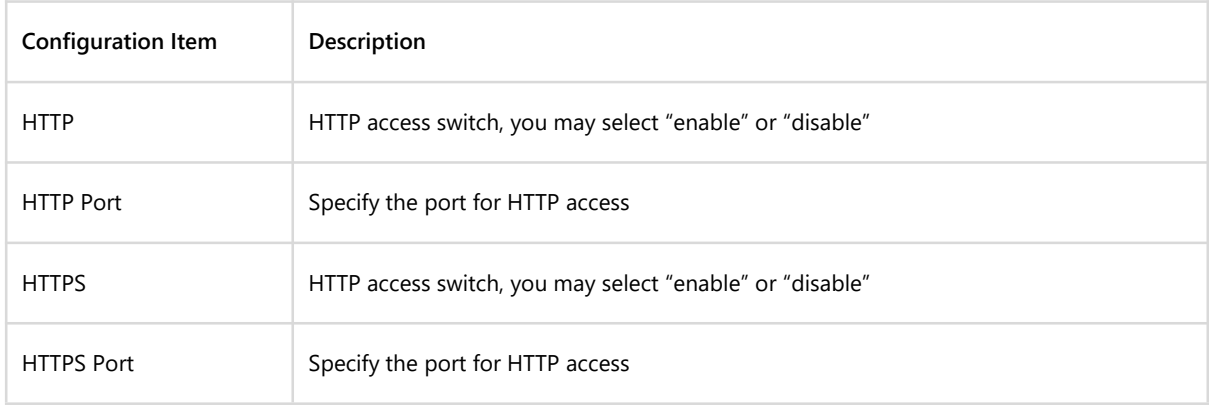

#### Table 12-3 Parameter Description of Remote Access

# <span id="page-44-0"></span>**12.3 SSH Settings**

AP opens SSH access by default. User may visit AP command line by SSH. Configuration page is shown in Figure 12-6.

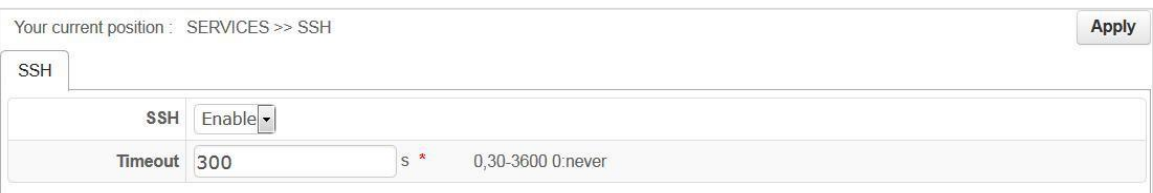

#### Figure 12-6 SSH Settings

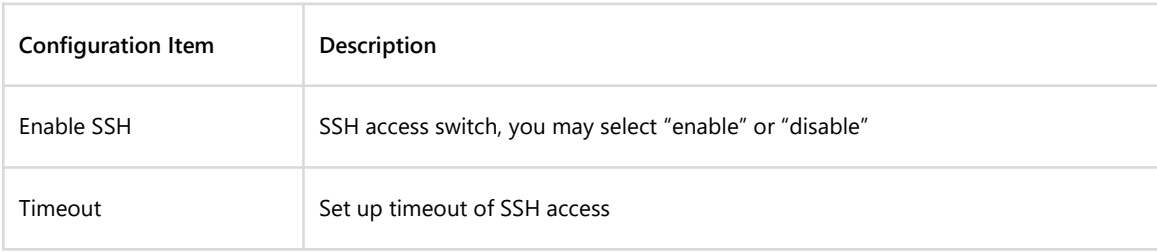

#### Table 12-4 Parameter Description of SSH Settings

# <span id="page-45-0"></span>**12.4 DHCP SNOOP Settings**

The DHCP SNOOP configuration applies to panel APs, and the non-panel APs use default values.

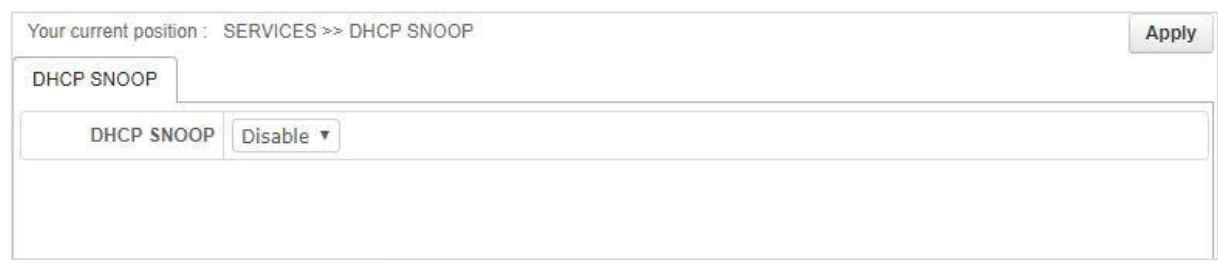

#### Figure 12-7 Telnet Settings

# <span id="page-45-1"></span>**12.5 Telnet Settings**

AP enables [Telnet] by default. User may visit AP command line by Telnet. Configuration page is shown in Figure 12-8.

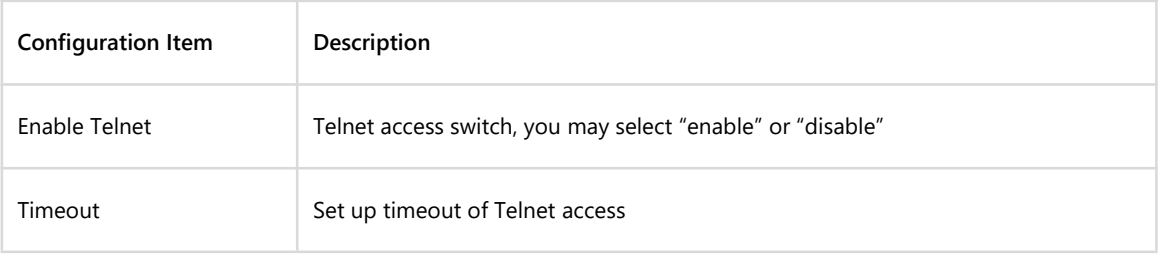

#### Table 12-5 Parameter Description of Telnet Settings

# <span id="page-45-2"></span>**12.6 Log Management**

[Log] needs to open external tftp server. Fill in [Log Server] and [Log Server Port] on [SERVER] >[Log] page, as shown in Figure 12-8. System log will be sent to related tftp server.

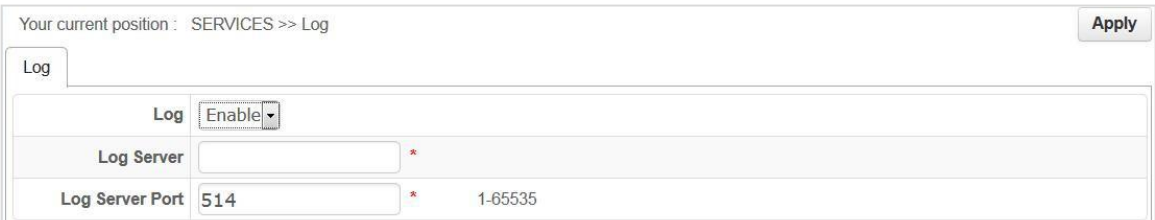

#### Figure 12-8 Log Management

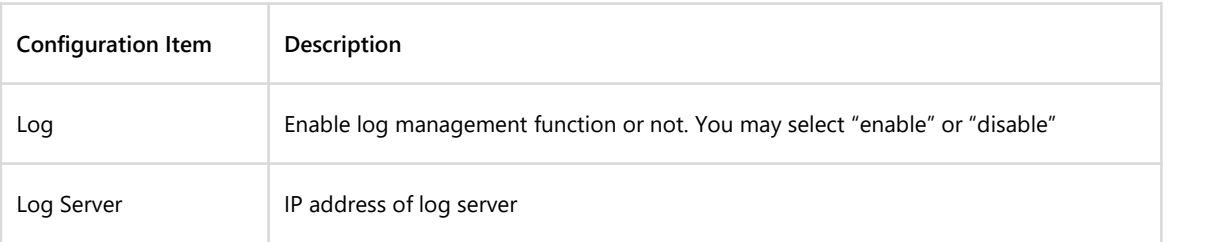

Table 12-6 Parameter Description of Log Management Configuration

# <span id="page-46-0"></span>**Chapter 13 FAT AP Device Management**

# <span id="page-46-1"></span>**13.1 System Configuration**

Configure [System Name] and[Device Location], as shown in Figure 13-1.

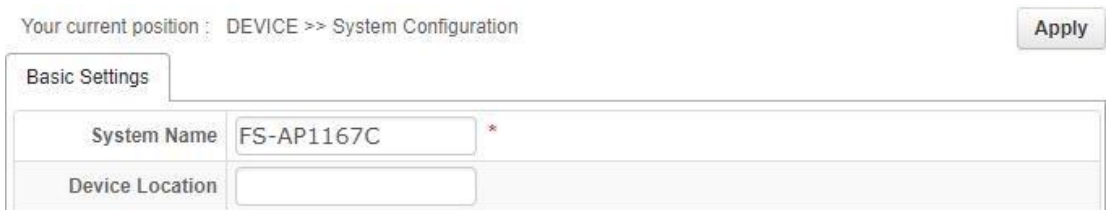

#### Figure 13-1 System configuration

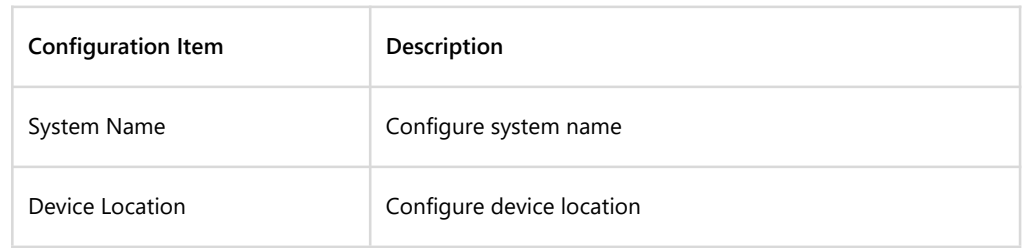

#### Table 13-1 Parameter Description of System Configuration

# **13.2 Time Settings**

Set up system local time, as shown in Figure 13-2.

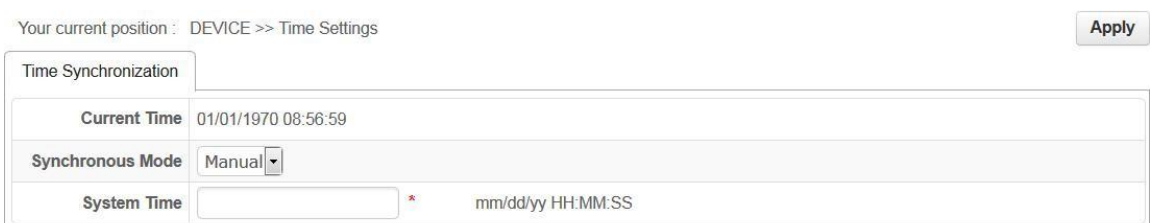

#### Figure 13-2 Set Up Time Manually

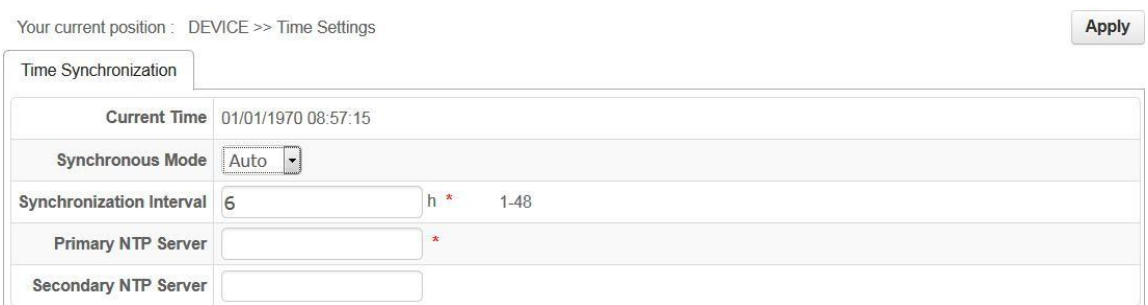

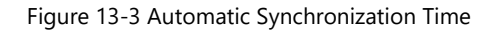

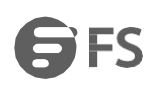

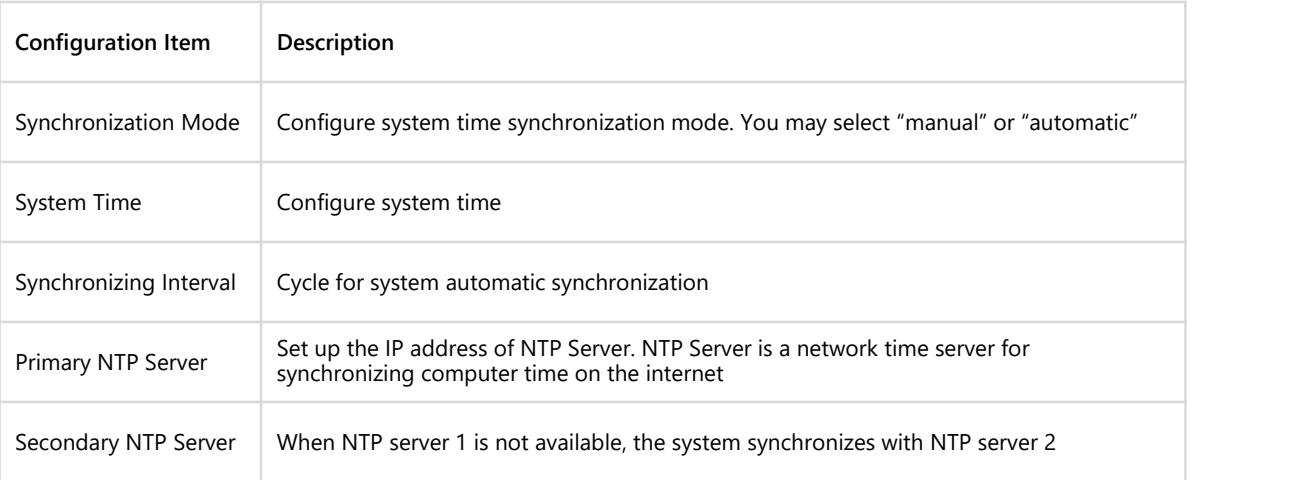

Table 13-2 Parameter Description of Time Settings

Note :

• NTP (Network Time Protocol) provides router, switch and workstation with time synchronization. Time synchronization links event records on multiple network devices for the purpose of analyzing complicated malfunction and security events.<br>• The time limit of other functions of AP (such as a firewall) takes effect only when GMT time is acquired by Internet or

system time is set up manually.

#### <span id="page-47-0"></span>**13.3 User Management**

User can control access to the management page by modifying the administrator password and adding new user, as shown in Figure 13-4. When adding user, there are three types of user roles: "visitor", "administrator" and "system administrator". "Visitor" has the lowest access level and can check system information only; "administrator user" can check and perform regular settings, but can't perform senior settings such as user management; "system administrator" has the highest access level.

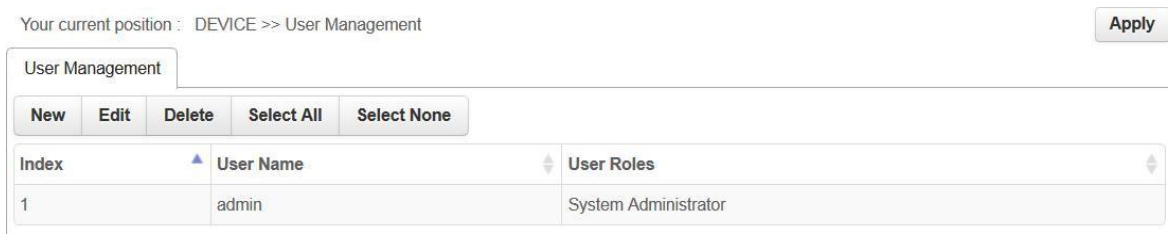

Figure 13-4 User Management

# <span id="page-48-0"></span>**13.4 Configuration Management**

[Configuration Management] divides into two parts: [Import] and [Export].

Select menu [Configuration Management] > [Import]/[Export], you can export or import AP configuration files.

With [Export] function, you can save AP configuration in computer in form of files for use in the future; before upgrading AP software or loading new configuration files, backup original configuration of AP to prevent configuration loss in process of software upgrading or loading new configuration files.

With [Import] function, you can re-import configuration files saved or edited before.

If you need to configure the same settings for multiple APs, you can configure one AP first, save its configuration file, then import it to other AP. It saves configuration time.

When device parameters are configured, you can back up this configuration information. In the event of device breakdown, it will restore to the status before backup. Open [Export] page, click <Export>, the dialog box of saving file appears. Operate as instructed will backup configuration parameters. If you want to import, just click [Import configuration], designate files you want to recover, then click <Import>, the configuration in files will be written into the device again.

#### <span id="page-48-1"></span>**13.4.1 Import Configuration**

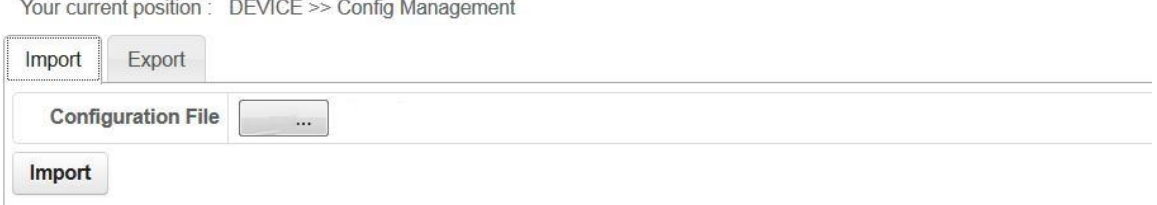

#### Figure 13-5 Import Configuration

#### <span id="page-48-2"></span>**13.4.2 Export Configuration**

Your current position : DEVICE >> Config Management

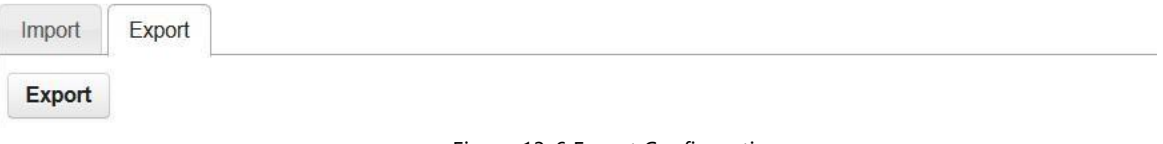

Figure 13-6 Export Configuration

#### Note: when the contract of the contract of the contract of the contract of the contract of the contract of the contract of the contract of the contract of the contract of the contract of the contract of the contract of the

After loading configuration files, original configuration information in the device will disappear, therefore, please backup configuration before importing configuration files. If configuration files loaded is wrong, you can reload backup files. Do not turn off AP in the process of loading configuration files, otherwise, it will cause damage to AP and make it unable to function. Size of files loaded and configuration command accuracy will impact the time needed by the loading process. If the load is done without error, AP will restart automatically. If there is an error in loading, please select if you want to save the configuration or not based on prompt information. It is recommended to restart AP.

#### <span id="page-49-0"></span>**13.5 Device Maintenance**

# <span id="page-49-1"></span>**13.5.1 Restart Device**

Click <Restart> to restart the device, as shown in Figure 13-7.

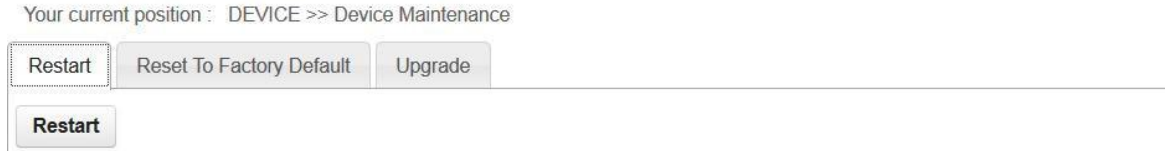

Figure 13-7 Restart Device

#### <span id="page-49-2"></span>**13.5.2 Restore to Factory Settings**

Click <Restore> to restore factory settings by software, as shown in Figure 13-8.<br>For restoring factory settings by hardware, when the device is on, press "Reset" longer than 5s, device will be restored to the default value.

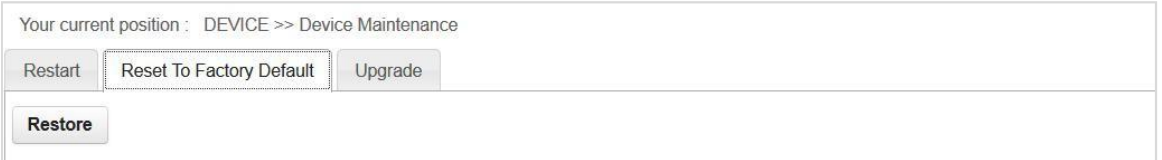

#### Figure 13-8 Restore Factory Settings

Note:

1. All settings of AP will be restored to the factory default value, which

Default user name: admin

Default password: admin

Default IP address: 192.168.1.1

Default subnet mask: 255.255.255.0

2. Please backup configuration information before restoring factory settings. Restore AP configuration by loading backup configuration when necessary.

#### <span id="page-49-3"></span>**13.5.3 Version Upgrade**

Steps to upgrade version:

Step 1: Get the latest version from technical support department of our company. This mirror image document must be comboImage update mirror image document.

Step 2: Version mirror image. Click <Browse>, select document to upgrade, then click <Upgrade>, as shown in Figure 13-9.<br>Step 3: The page shows upgrade progress prompt bar. After upgrade, log in [Device information] page a software version number and confirm if upgrade is done.

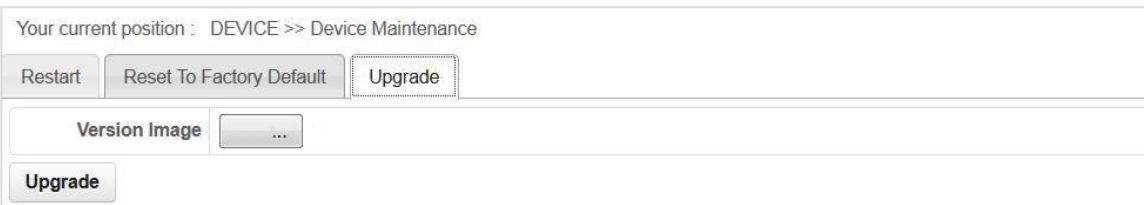

#### Figure 13-9 Version Upgrade

# <span id="page-50-0"></span>**Appendix Troubleshooting**

# **Q 1. How to know the MAC address of the device?**

MAC addressis the unique identification of network device. There are two ways to find out the MAC address:

1. Each device has a small tag on the bottom which shows the device MAC address.

2. You may log in the device Web management page, check basic information of the device and know the MAC address of wireless access point.

# **Q 2. Why STA is unable to connect with AP?**

Generally, STA connection can only be done after AP search, authentication and connection, therefore, if STA is unable to connect with AP, try the following approaches:

• If channel supported by STA is the same as AP.If AP uses channel incompatible with STA, then STA will be unable to find AP. You can change the AP channel.

• STA does not use the same authentication and encryption mode as AP. If their authentication and encryption mode are inconsistent, STA will not be able to pass authentication and it will cause connection failure.

• Disturb from similar devices. Check if there is a wireless device nearby, if possible, try to turn off other device and check if the problem is solved. Shield or adjust the position of devices which causes interference.

• Disturb by other devices. Check if there are interference sources nearby, such as microwave oven, 2.4G and other high power devices which will have big impact on device operation. If possible, try to turn off other devices and check if the problem is solved.

• Compatibility between STA and AP. STA may be non-conform to 802.11 protocol specifications, therefore it is unable to connect with AP.

# **Q 3. Why bandwidth is not high after the wireless network connection is established?**

The problem that device bandwidth is not high is mostly caused by environmental disturbance or device aging or reduction of sending power. You can try the following approaches:

• Wireless channel: try to select other channels, the rate may be enhanced obviously;

• Wireless disturb. Check if there is a wireless device nearby, if possible, try to turn off other device and check if the problem is solved. Shield or adjust the position of devices which causes interference.

• Check antenna. Check if the antenna is loose.

• Check signal intensity. Check signal intensity for STA connecting with AP. If it is weak, the antenna may be loose or device aging, or sending power reduction.

• Check the network card. It is possible that the network card itself has extremely low power. You can go near AP and test bandwidth.

# **Q 4. Why it is unable to connect when the bridge configuration of two devices is done?**

Check the following parameter configuration of these two devices:

• If both "connection mode" are "bridge"?

- If remote MAC address added is correct?
- If their "country/region" settings are the same?
- If their "channel/frequency" settings are the same?
- If their "encryption mode" settings are the same?

# Q 5. Wireless network functions well after establishment, but the link shows instability after some time, such as delay **increase and packet loss?**

This may be caused by the fact that the wireless environment of the device is interrupted. You can solve this problem by the following steps:

- Check if each part of the device is connected well (such as wired cable connection and antenna connection)
- Restart devise after power off;
- Re-configure after device restores default settings;
- Check if wired and wireless devices of AP are attacked by virus;

If the problem still exists, please consult the sales agent.

# Q 6. For two bridged devices, if configure remote devices by a wireless link from near end, why WEB page of the remote **device can't open?**

That is because the wireless configuration device may cause remote device Web Server to show slow response. Wait for about 3 minutes or restart remote device will solve this issue; we suggest configure device at the wired end.

#### **Q 7. What to do if I forgetuser name and password of the router(How to reset router)?**

If you forget user name and password of the router, the only solution is reset router to factory default settings. There is a RESET button on the rear panel of the router. When powering on, press RESET key and hold for 5seconds, release when system status indicator flashes. It means the device is reset.

Notes: after reset, default login IP of the router is 192.168.1.1, default user name/password is admin/admin. When logging in, please make sure the IP address of the computer is in 192.168.1.X (X can be any integer from 2 to 252) network segment.

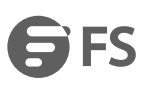

☆

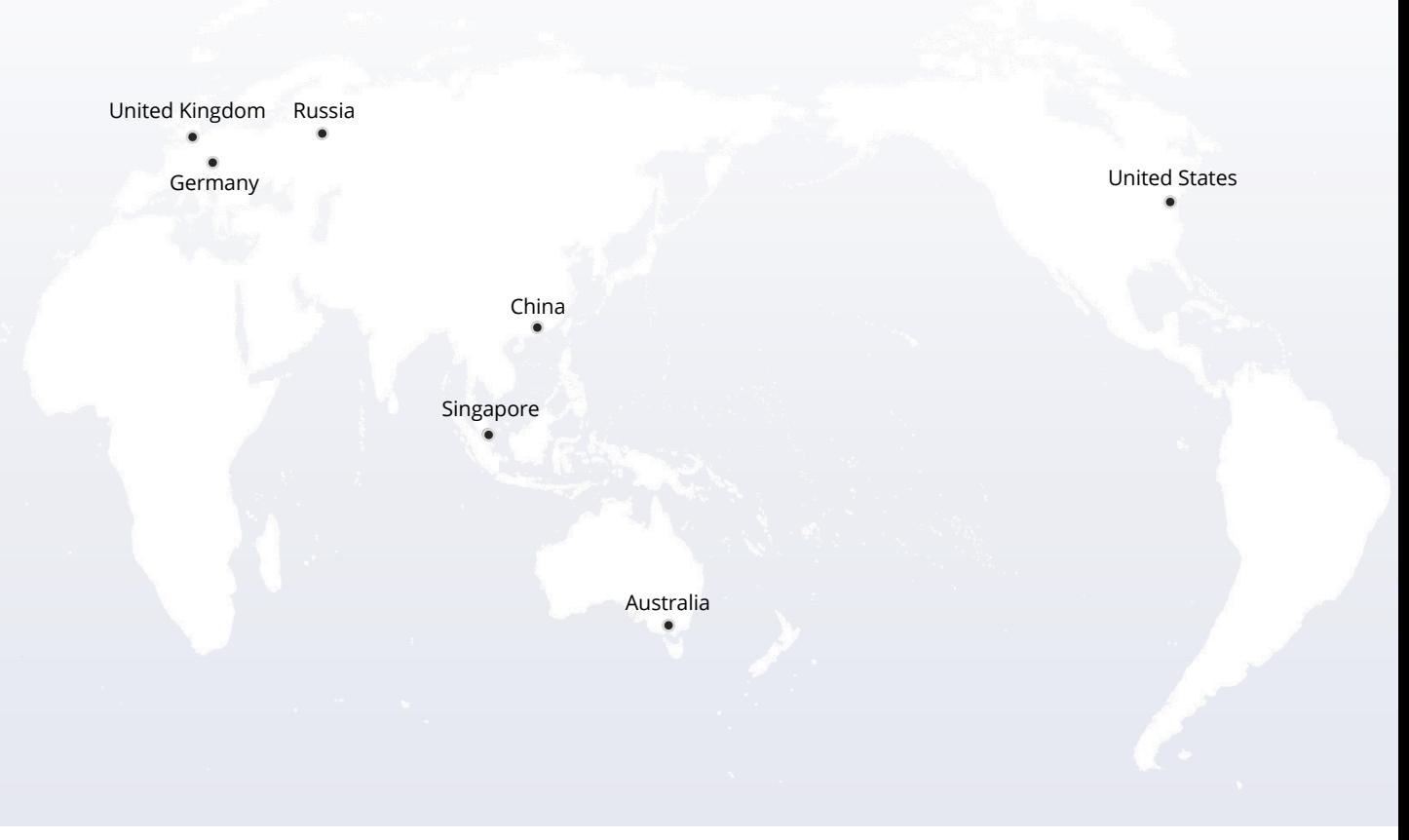

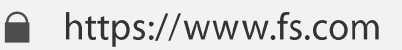

The information in this document is subject to change without notice. FS has made all efforts to ensure the accuracy of the information, but all information in this document does not constitute any kind of warranty.

Copyright © 2009-2022 FS.COM AII Rights Reserved.